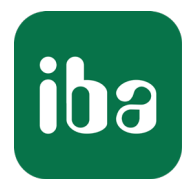

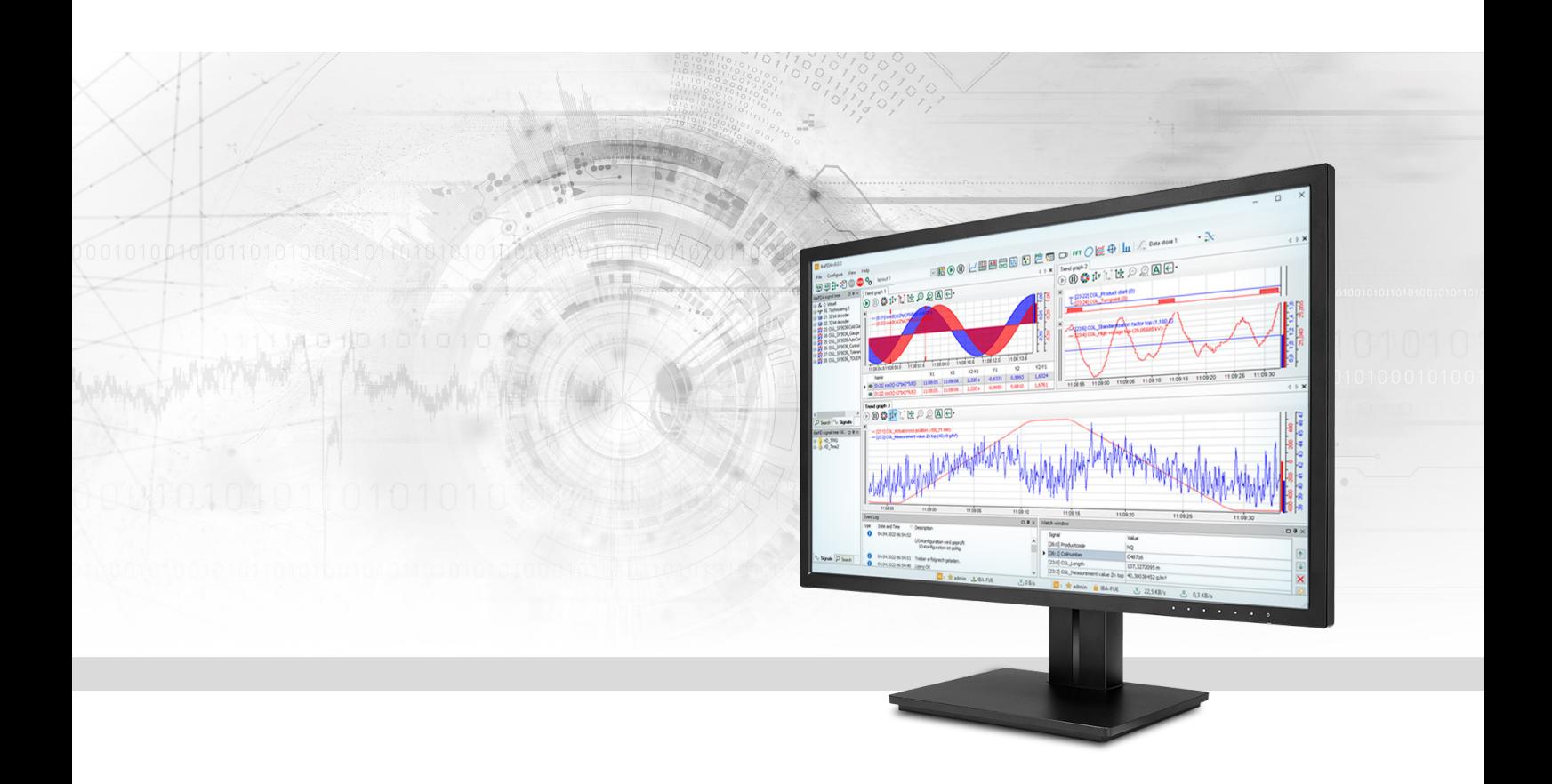

# ibaPDA-Interface-SINUMERIK-Xplorer

Datenschnittstelle für Siemens SINUMERIK-Steuerungen

Handbuch Ausgabe 1.2

> Messsysteme für Industrie und Energie www.iba-ag.com

#### **Hersteller**

iba AG Königswarterstraße 44 90762 Fürth Deutschland

#### **Kontakte**

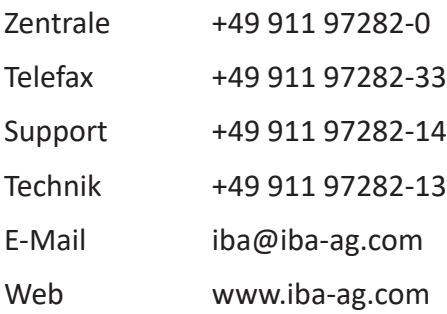

Weitergabe sowie Vervielfältigung dieser Unterlage, Verwertung und Mitteilung ihres Inhalts sind nicht gestattet, soweit nicht ausdrücklich zugestanden. Zuwiderhandlungen verpflichten zu Schadenersatz.

© iba AG 2023, alle Rechte vorbehalten.

Der Inhalt dieser Druckschrift wurde auf Übereinstimmung mit der beschriebenen Hard- und Software überprüft. Dennoch können Abweichungen nicht ausgeschlossen werden, so dass für die vollständige Übereinstimmung keine Garantie übernommen werden kann. Die Angaben in dieser Druckschrift werden jedoch regelmäßig aktualisiert. Notwendige Korrekturen sind in den nachfolgenden Auflagen enthalten oder können über das Internet heruntergeladen werden.

Die aktuelle Version liegt auf unserer Website www.iba-ag.com zum Download bereit.

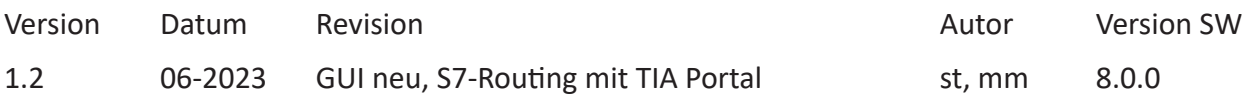

Windows® ist eine Marke und eingetragenes Warenzeichen der Microsoft Corporation. Andere in diesem Handbuch erwähnte Produkt- und Firmennamen können Marken oder Handelsnamen der jeweiligen Eigentümer sein.

### Inhalt

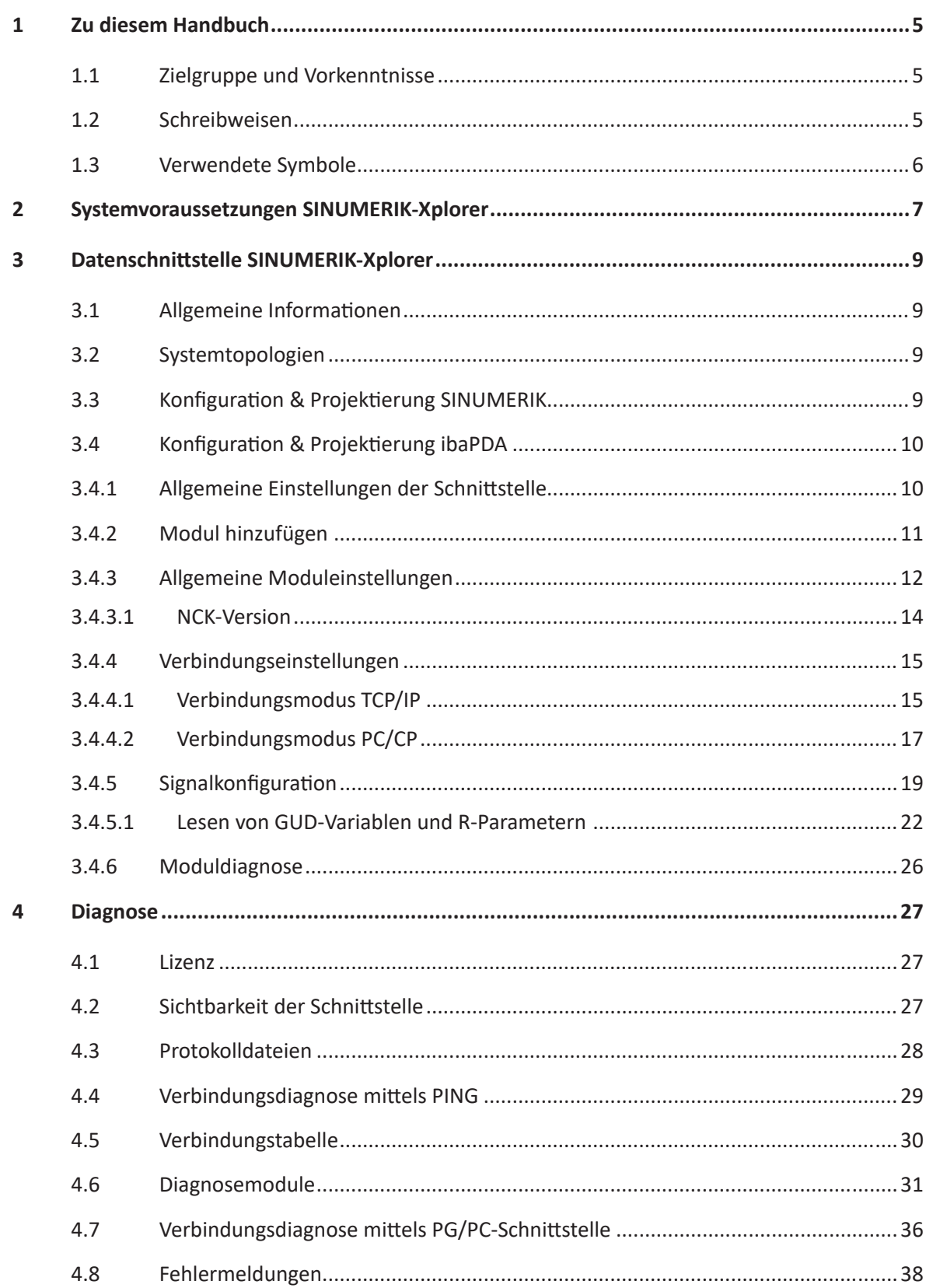

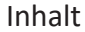

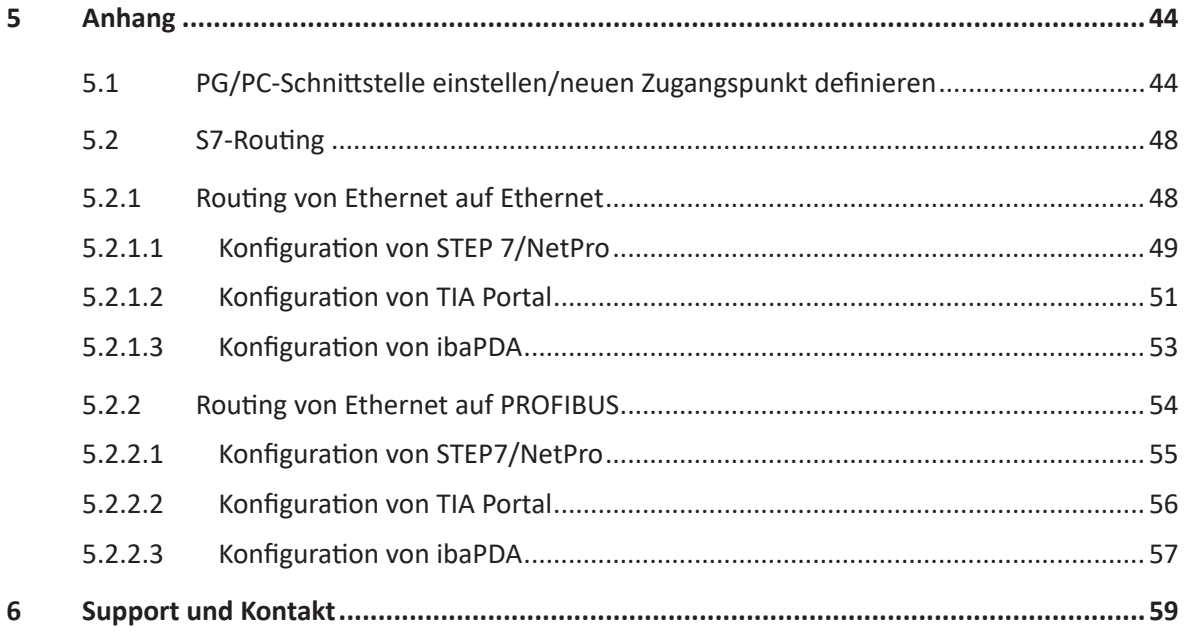

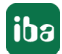

## <span id="page-4-0"></span>**1 Zu diesem Handbuch**

Diese Dokumentation beschreibt die Funktion und Anwendung der Software-Schnittstelle

*ibaPDA-Interface-SINUMERIK-Xplorer*.

Diese Dokumentation ist eine Ergänzung zum *ibaPDA*-Handbuch. Informationen über alle weiteren Eigenschaften und Funktionen von *ibaPDA* finden Sie im *ibaPDA*-Handbuch bzw. in der Online-Hilfe.

## <span id="page-4-1"></span>**1.1 Zielgruppe und Vorkenntnisse**

Diese Dokumentation wendet sich an ausgebildete Fachkräfte, die mit dem Umgang mit elektrischen und elektronischen Baugruppen sowie der Kommunikations- und Messtechnik vertraut sind. Als Fachkraft gilt, wer auf Grund der fachlichen Ausbildung, Kenntnisse und Erfahrungen sowie Kenntnis der einschlägigen Bestimmungen die übertragenen Arbeiten beurteilen und mögliche Gefahren erkennen kann.

Im Besonderen wendet sich diese Dokumentation an Personen, die mit Projektierung, Test, Inbetriebnahme oder Instandhaltung von Speicherprogrammierbaren Steuerungen der unterstützten Fabrikate befasst sind. Für den Umgang mit *ibaPDA-Interface-SINUMERIK-Xplorer* sind folgende Vorkenntnisse erforderlich bzw. hilfreich:

- Betriebssystem Windows
- Grundkenntnisse *ibaPDA*
- Kenntnis von Projektierung und Betrieb des betreffenden Steuerungssystems

## <span id="page-4-2"></span>**1.2 Schreibweisen**

In dieser Dokumentation werden folgende Schreibweisen verwendet:

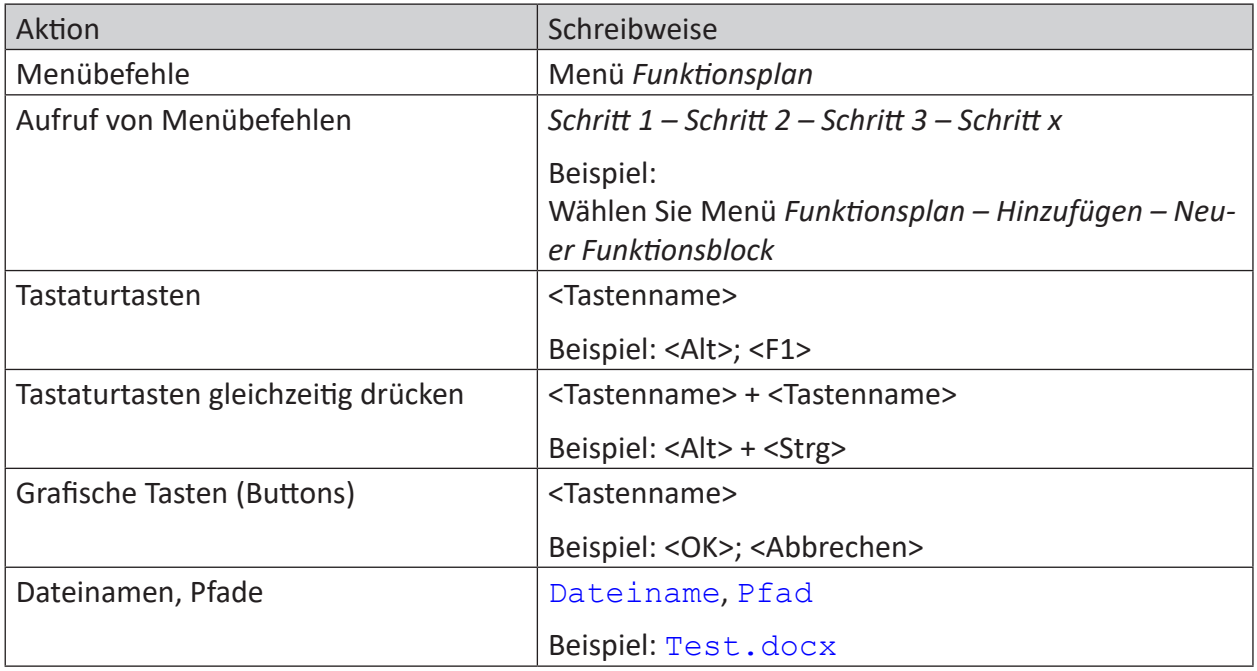

## <span id="page-5-0"></span>**1.3 Verwendete Symbole**

Wenn in dieser Dokumentation Sicherheitshinweise oder andere Hinweise verwendet werden, dann bedeuten diese:

**Gefahr!**

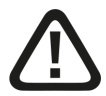

**Wenn Sie diesen Sicherheitshinweis nicht beachten, dann droht die unmittelbare Gefahr des Todes oder der schweren Körperverletzung!**

■ Beachten Sie die angegebenen Maßnahmen.

**Warnung!**

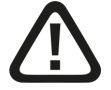

**Wenn Sie diesen Sicherheitshinweis nicht beachten, dann droht die mögliche Gefahr des Todes oder schwerer Körperverletzung!**

■ Beachten Sie die angegebenen Maßnahmen.

**Vorsicht!**

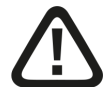

**Wenn Sie diesen Sicherheitshinweis nicht beachten, dann droht die mögliche Gefahr der Körperverletzung oder des Sachschadens!**

■ Beachten Sie die angegebenen Maßnahmen.

#### **Hinweis**

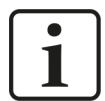

Hinweis, wenn es etwas Besonderes zu beachten gibt, wie z. B. Ausnahmen von der Regel usw.

**Tipp**

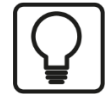

Tipp oder Beispiel als hilfreicher Hinweis oder Griff in die Trickkiste, um sich die Arbeit ein wenig zu erleichtern.

#### **Andere Dokumentation**

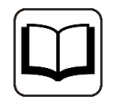

Verweis auf ergänzende Dokumentation oder weiterführende Literatur.

## **2 Systemvoraussetzungen SINUMERIK-Xplorer**

Folgende Systemvoraussetzungen sind für die Verwendung der Datenschnittstelle SINUMERIK-Xplorer erforderlich:

- *ibaPDA* v8.0.0 oder höher
- Basislizenz für *ibaPDA* + Lizenz für *ibaPDA-Interface-SINUMERIK-Xplorer*
- Bei mehr als 16 SINUMERIK NCUs (Numerical Control Unit) benötigen Sie weitere *one-step-up-Interface-SINUMERIK-Xplorer*-Lizenzen für jeweils 16 weitere Verbindungen.
- Siemens SINUMERIK CNC Steuerung vom Typ 840D sl (Solution line) oder 840D pl (Power line) oder 828D sl (Solution line)
- SIMATIC NET oder SIMATIC STEP 7 bei Verbindung über SIMATIC NET Kommunikationsprozessor (CP)

In der *ibaPDA*-Dokumentation finden Sie weitere Anforderungen an die Computer-Hardware und die unterstützten Betriebssysteme.

#### **Systemeinschränkungen**

Für die Anzahl der Verbindungen gelten folgende technische Beschränkungen:

Die Anzahl der S7-, SINAMICS-, SIMOTION- oder SINUMERIK-Xplorer-Verbindungen ist insgesamt auf 240 begrenzt. Dabei werden TCP- und PC/CP-Verbindungen von SINAMICS-, SIMOTION- und SINUMERIK-Xplorer unterschiedlich bewertet. Eine SINAMICS-, SIMOTION- oder SINUMERIK-Xplorer-Verbindung über TCP geht jeweils nur mit 1/16 in die Rechnung ein. Eine PC/CP-Verbin-dung wird voll berechnet.

Es gilt:

Anzahl S7-Xplorer-Verbindungen

- + Anzahl SINAMICS-Xplorer-TCP-Verbindungen nicht geroutet / 16 1)
- + Anzahl SIMOTION-Xplorer-TCP-Verbindungen nicht geroutet / 16 1)
- + Anzahl SINUMERIK-Xplorer-TCP-Verbindungen nicht geroutet / 16 1)
- + Anzahl SINAMICS-Xplorer-TCP-Verbindungen geroutet
- + Anzahl SIMOTION-Xplorer-TCP-Verbindungen geroutet
- + Anzahl SINAMICS-Xplorer-PC/CP-Verbindungen
- + Anzahl SIMOTION-Xplorer-PC/CP-Verbindungen
- + Anzahl SINUMERIK-Xplorer-PC/CP-Verbindungen
- $\leq 240!$

1) *Es werden nur aktive Verbindungen berücksichtigt. Bei der Division muss immer auf die nächst größere Zahl gerundet werden. (Eine Verbindungsressource je angefangene 16 Verbindungen.)*

Ein Zugriff auf in SIMOTION-Steuerungen integrierte SINAMICS Control Units wird nicht unterstützt.

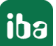

### **Lizenzinformationen**

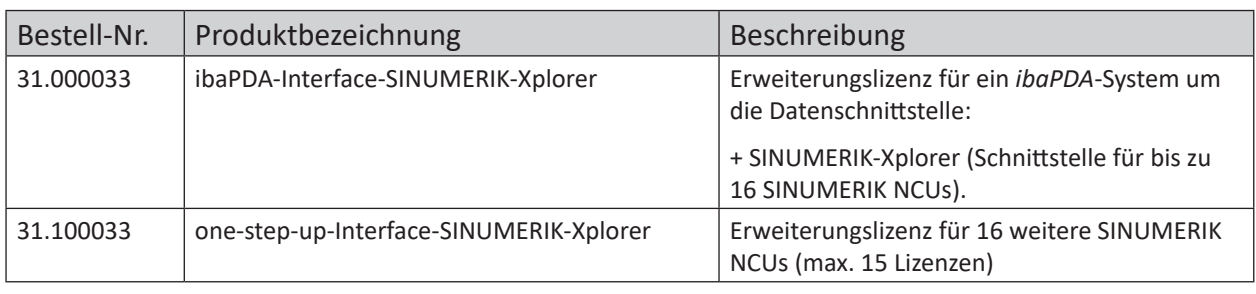

#### **Hinweis**

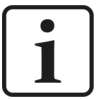

Um mehr als 16 Datenverbindungen pro Schnittstelle zu nutzen, sind Erweiterungslizenzen one-step-up-… notwendig. Pro one-step-up-Lizenz können bis zu 16 weitere Verbindungen zu SINUMERIK NCUs aufgebaut werden. Mit dem mehrfachen Erwerb bzw. mit der mehrfachen Freischaltung dieser Lizenzen (bis zu 15 insgesamt) können je Datenschnittstelle bis zu 256 Verbindungen konfiguriert und genutzt werden.

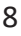

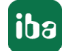

## **3 Datenschnittstelle SINUMERIK-Xplorer**

## **3.1 Allgemeine Informationen**

Die Schnittstelle SINUMERIK-Xplorer ist geeignet für die Messdatenerfassung vom NCK-Teil (Numerical Control Kernel) von Siemens SINUMERIK CNC Steuerungen per Ethernet über Standard-Netzwerkkarten sowie mittels PROFIBUS über SIMATIC NET-Schnittstellenkarten. Der Zugriff erfolgt dabei transparent für die SINUMERIK-Steuerung. Eine gesonderte Projektierung und Programmierung ist nicht notwendig.

Die zu messenden Signale können über den SINUMERIK-Symbolbrowser im I/O-Manager von *ibaPDA* ausgewählt werden.

## **3.2 Systemtopologien**

Sie können die Verbindungen zu den SINUMERIK NCUs (Numerical Control Unit) über Standardschnittstellen des Rechners oder entsprechende CP-Baugruppen herstellen.

Weitere Siemens-Software (z. B. SIMATIC NET oder SIMATIC STEP 7) ist für den Betrieb erforderlich, wenn Sie die Verbindung zur Steuerung über eine SIMATIC NET Kommunikations-Karte (CP) im Rechner zu einer integrierten Ethernet-Schnittstelle der CPU (falls vorhanden) oder zu einer entsprechenden CP-Baugruppe in der SPS herstellen.

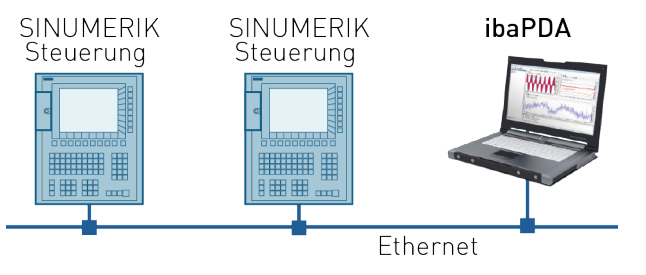

#### **Hinweis**

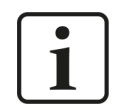

Es wird empfohlen, die TCP/IP-Kommunikation auf einem separaten Netzwerksegment durchzuführen, um eine gegenseitige Beeinflussung durch sonstige Netzwerkkomponenten auszuschließen.

## **3.3 Konfiguration & Projektierung SINUMERIK**

Grundsätzlich ist auf der SINUMERIK-Seite keine spezielle Projektierung und Programmierung erforderlich.

Bei Verwendung des Verbindungsmodus PC/CP müssen Sie in der SIMATIC PG/PC-Schnittstelle des *ibaPDA*-Rechners einen passenden Zugangspunkt konfigurieren, siehe ì *[PG/PC-Schnittstelle](#page-43-1) [einstellen/neuen Zugangspunkt definieren](#page-43-1)*, Seite 44.

## **3.4 Konfiguration & Projektierung ibaPDA**

Nachfolgend ist die Projektierung in *ibaPDA* beschrieben. Wenn alle Systemvoraussetzungen erfüllt sind, bietet *ibaPDA* im Schnittstellenbaum des I/O-Managers die Schnittstelle *SINUMERIK-Xplorer* an.

## **3.4.1 Allgemeine Einstellungen der Schnittstelle**

Wenn die Xplorer-Schnittstelle im Baum markiert ist, sehen Sie eine Übersicht mit Diagnose-Informationen über die konfigurierten Verbindungen zwischen *ibaPDA* und den NCKs.

Die Schnittstelle hat folgende Funktionen und Konfigurationsmöglichkeiten.

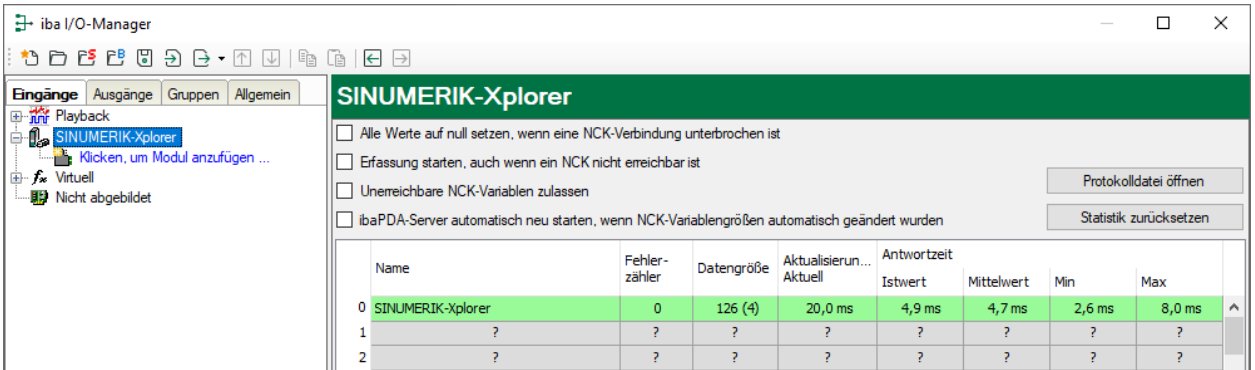

#### **Alle Werte auf null setzen, wenn eine NCK-Verbindung unterbrochen ist**

Wenn diese Option aktiviert ist, werden alle gemessenen Werte des NCKs auf den Wert Null gesetzt, sobald die Verbindung verloren geht. Ist diese Option deaktiviert, dann behält *ibaPDA* den bei Verbindungsabbruch letzten gültigen Messwert im Speicher.

#### **Erfassung starten, auch wenn ein NCK nicht erreichbar ist**

Wenn diese Option aktiviert ist, startet die Erfassung auch dann, wenn ein NCK nicht erreichbar ist. Anstatt eines Fehlers wird im Prüfungsdialog eine Warnung ausgegeben. Wenn das System ohne Verbindung zum NCK gestartet wurde, dann versucht *ibaPDA* in regelmäßigen Abständen, eine Verbindung zum NCK herzustellen.

Die Aktivierung dieser Option wird empfohlen, wenn mehrere Verbindungen zu einer CPU konfiguriert wurden. Da die SINUMERIK-CPU nicht in der Lage ist, mehrere Verbindungen gleichzeitig zu starten, ermöglicht dies einen problemlosen Start der Erfassung.

#### **Unerreichbare NCK-Variablen zulassen**

Wenn diese Option aktiviert ist, startet die Erfassung auch, wenn NCK-Variablen nicht erreichbar sind oder wenn sie mit einer falschen Größe konfiguriert sind. Anstatt als Fehler werden die nicht erreichbaren Variablen im Prüfungsdialog als Warnungen ausgegeben.

#### **ibaPDA-Server automatisch neu starten, wenn NCK-Variablengrößen automatisch geändert wurden**

Wenn diese Option aktiviert ist, wird der *ibaPDA*-Server automatisch neu gestartet, wenn sich die NCK-Variablengrößen automatisch geändert haben.

#### **<Protokolldatei öffnen>**

Wenn Verbindungen zu Steuerungen hergestellt wurden, dann werden alle verbindungsspezifischen Aktionen in einer Textdatei protokolliert. Diese Datei können Sie über diesen Button öffnen und einsehen. Im Dateisystem auf der Festplatte finden Sie die Protokolldatei von *ibaPDA*-Server (…\ProgramData\iba\ibaPDA\Log).

Der Dateiname der aktuellen Protokolldatei lautet SchnittstelleLog.txt, der Name der archivierten Protokolldateien lautet SchnittstelleLog\_yyyy\_mm\_dd\_hh\_mm\_ss.txt.

#### **<Statistik zurücksetzen>**

Über diesen Button können Sie die berechneten Zeitwerte und den Fehlerzähler in der Tabelle auf 0 setzen.

#### **Verbindungstabelle**

Die Tabelle zeigt für jede Verbindung den Verbindungsstatus, die aktuellen Werte für die Aktualisierungszeit (Aktuell, Istwert, Mittelwert, Min. und Max.) sowie die Datengröße. Außerdem finden Sie hier einen Fehlerzähler für die einzelnen Verbindungen während der Messung.

Für weitere Informationen, siehe **7** Verbindungstabelle, Seite 30.

#### **3.4.2 Modul hinzufügen**

- 1. Klicken Sie auf den blauen Befehl *Klicken, um Modul anzufügen*, der sich unter jeder Datenschnittstelle im Register *Eingänge* oder *Ausgänge* befindet.
- 2. Wählen Sie im Dialogfenster den gewünschten Modultyp aus und vergeben Sie bei Bedarf einen Namen über das Eingabefeld.
- 3. Bestätigen Sie Ihre Auswahl mit <OK>.

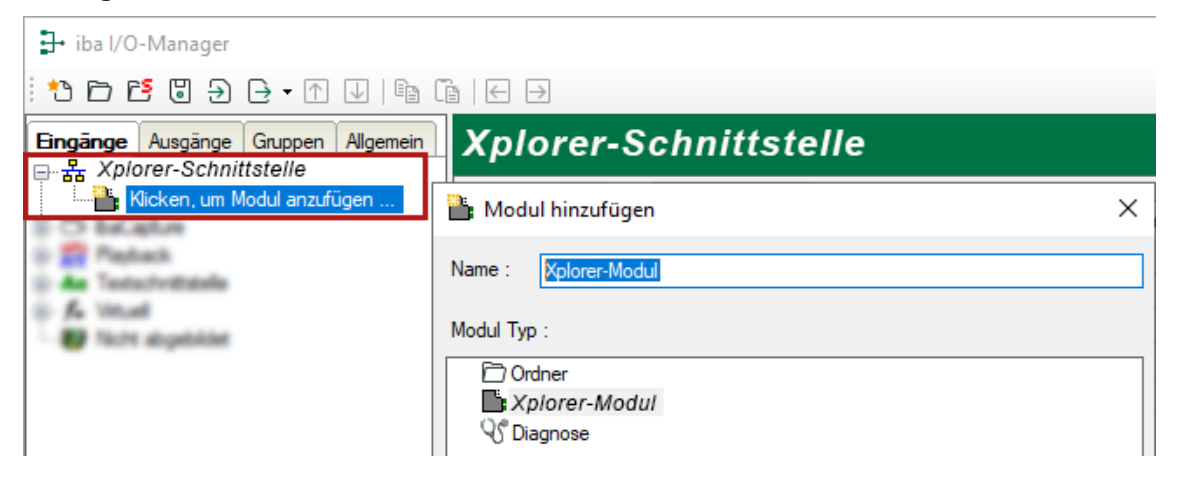

## **3.4.3 Allgemeine Moduleinstellungen**

Um ein Modul zu konfigurieren, markieren Sie es in der Baumstruktur.

Alle Module haben die folgenden Einstellmöglichkeiten.

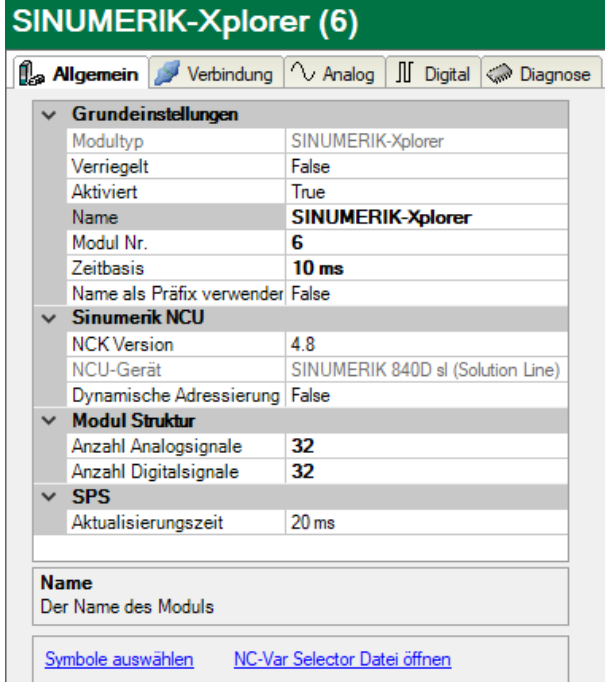

#### **Grundeinstellungen**

#### **Modultyp (nur Anzeige)**

Zeigt den Typ des aktuellen Moduls an.

#### **Verriegelt**

Sie können ein Modul verriegeln, um ein versehentliches oder unautorisiertes Ändern der Einstellungen zu verhindern.

#### **Aktiviert**

Aktivieren Sie das Modul, um Signale aufzuzeichnen.

#### **Name**

Hier können Sie einen Namen für das Modul eintragen.

#### **Modul Nr.**

Diese interne Referenznummer des Moduls bestimmt die Reihenfolge der Module im Signalbaum von *ibaPDA*-Client und *ibaAnalyzer*.

#### **Zeitbasis**

Alle Signale dieses Moduls werden mit dieser Zeitbasis erfasst.

#### **Name als Präfix verwenden**

Diese Option stellt den Modulnamen den Signalnamen voran.

#### **Sinumerik NCU**

#### **NCK Version**

Version der NCK-Software auf dem Flash-Laufwerk in der SINUMERIK-Steuerung, wird auch als Firmware-Version der NCU bezeichnet. Die Version gibt an, welche Symbole im Symbolbrowser mit der ausgewählten Firmware zur Verfügung stehen. Sie können die Version über eine Auswahlliste auswählen.

Wie Sie die NCK-Version bestimmen, ist im Kapitel **7** NCK-Version, Seite 14 beschrieben.

#### **NCU-Gerät**

Der Hardwaretyp des NCU-Gerätes (nur Anzeige)

#### **Dynamische Adressierung**

Erlaubt die dynamische Adressierung von Zeilen- und Spaltenwerten. Wenn diese Option aktiviert ist, werden zwei zusätzliche Spalten zu den Signaltabellen hinzugefügt: *Zeilenquelle* und *Spaltenquelle*. In diesen Spalten können Sie das Signal konfigurieren, dessen Wert als Zeilenoder Spaltennummer verwendet werden soll. Siehe auch **7** Signalkonfiguration, Seite 19.

#### **Modul Struktur**

#### **Anzahl der Analogsignale/Digitalsignale**

Stellen Sie die Anzahl der konfigurierbaren Analogsignale bzw. Digitalsignale in den Signaltabellen ein. Der Standardwert ist jeweils 32. Der Maximalwert beträgt 1000. Die Signaltabellen werden entsprechend angepasst.

#### **Hinweis**

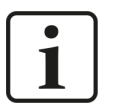

Beachten Sie bitte die aufgrund Ihrer Basis-Lizenz für *ibaPDA* limitierte Signalanzahl.

#### **Hinweis**

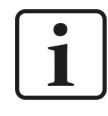

Beachten Sie bitte, dass die Anzahl der Signale welche von einer CPU gelesen werden, die minimal erreichbare Aktualisierungszeit beeinflusst. Je mehr Signale erfasst werden, desto größer wird die Aktualisierungszeit.

#### **SPS**

#### **Aktualisierungszeit**

Gibt die Soll-Aktualisierungszeit an, in der die Daten aus der SPS abgerufen werden. Während der Messung kann die reale aktuelle Aktualisierungszeit höher sein als der eingestellte Wert, wenn die SPS mehr Zeit zur Übertragung der Daten benötigt. Wie schnell die Daten wirklich aktualisiert werden, können Sie in der Verbindungstabelle überprüfen.

Prüfen Sie die Diagnoseübersicht bezüglich gemessener Aktualisierungsraten, da eine Überlastung zu verlorenen Samples führt.

#### **Link "Symbole auswählen"**

Klicken Sie auf diesen Link, nachdem die Verbindung erfolgreich aufgebaut wurde, um die Messsignale zu konfigurieren.

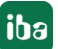

#### **Link "NC-Var Selector Datei öffnen"**

Klicken Sie auf diesen Link, um den Dateibrowser zu öffnen, über den Sie eine Variablen-Datei (\*.var) auswählen können. Alle Variablen, die in der VAR-Datei enthalten sind, werden hinzugefügt. VAR-Dateien können Sie mit dem NC-VAR-Selektor erstellen. Das Programm NC-VAR-Selektor ist mit der Siemens SINUMERIK Toolbox für STEP 7 und TIA Portal gekoppelt.

#### **3.4.3.1 NCK-Version**

Die NCK-Version ist die Version der Firmware, die auf der im SINUMERIK-Controller eingesetzten Flash-Karte installiert ist. Die Firmware-Version ist auf der Flash-Karte aufgedruckt. Um die Firmware-Version zu sehen, müssen Sie den SINUMERIK-Controller ausschalten und die Flash-Karte herausziehen.

Die NCK-Version können Sie aber auch über das HMI ermitteln. Öffnen Sie im HMI das Register *Diagnose*, indem Sie den Button *ALARM* oder *Diagnose* drücken.

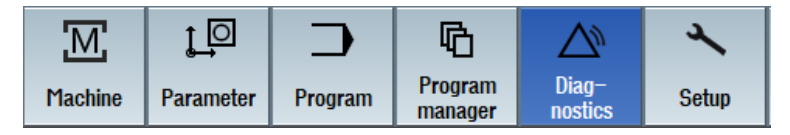

Drücken Sie im Bereich *Diagnostics* auf den Softkey *Version* am unteren Rand des Bildschirms.

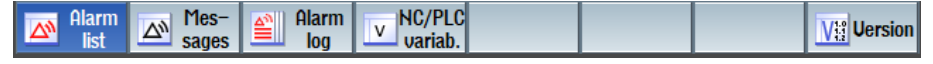

Es erscheint nun eine Übersicht über die Versionen der verschiedenen Komponenten in der NC-Steuerung. In der folgenden Abbildung wird die Firmware-Version 4.7 verwendet.

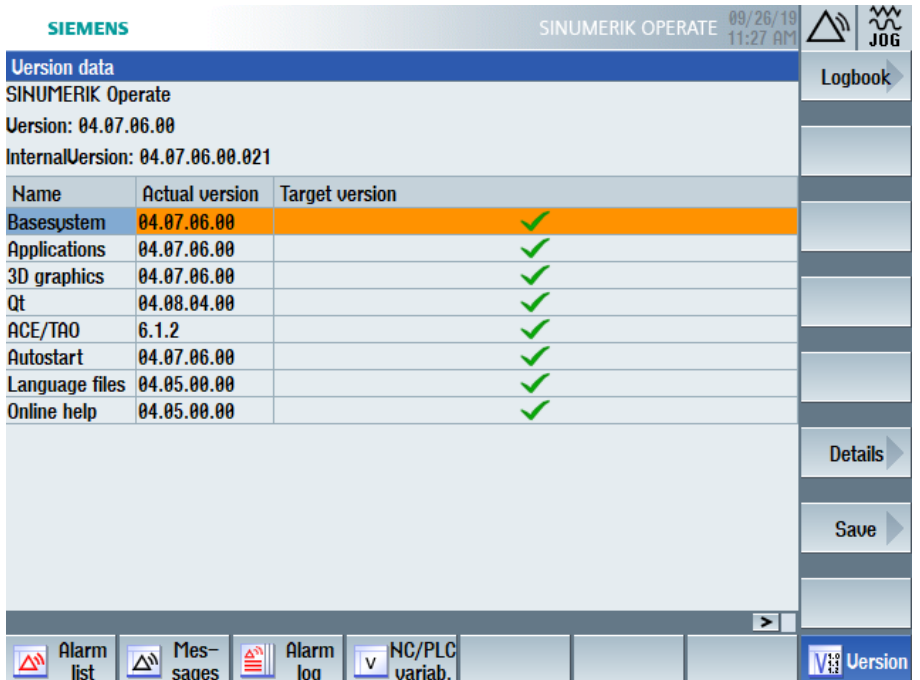

Das nächste Bild zeigt ein Beispiel für die Versionsdaten einer anderen Steuerung mit Firmware-Version 4.8.

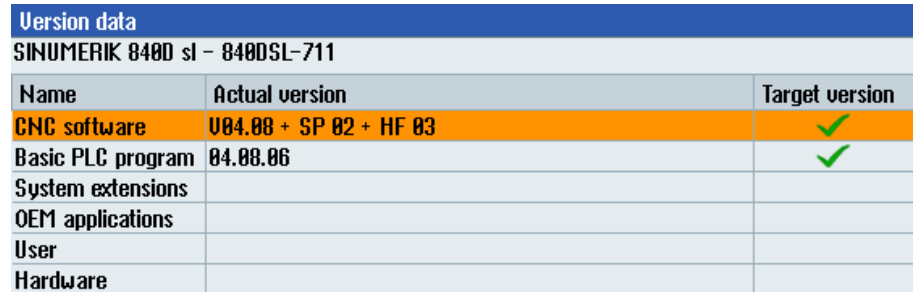

#### **3.4.4 Verbindungseinstellungen**

Die Verbindung vom Modul zur NCK-CPU einer SINUMERIK-NCU konfigurieren Sie im Register *Verbindung*.

Sie können zwischen den Verbindungsmodi TCP/IP und PC/CP wählen.

**Hinweis**

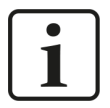

Stellen Sie sicher, dass Sie eine Verbindung zum NCK und nicht zur SPS herstellen. Beide können die gleiche IP-Adresse oder MPI-Adresse haben, aber es ist nicht möglich, NCK-Variablen über eine Verbindung zum SPS-Teil der NCU zu lesen.

### **3.4.4.1 Verbindungsmodus TCP/IP**

Dieser Modus aktiviert eine Verbindung über die Standard-Netzwerkschnittstelle des Rechners.

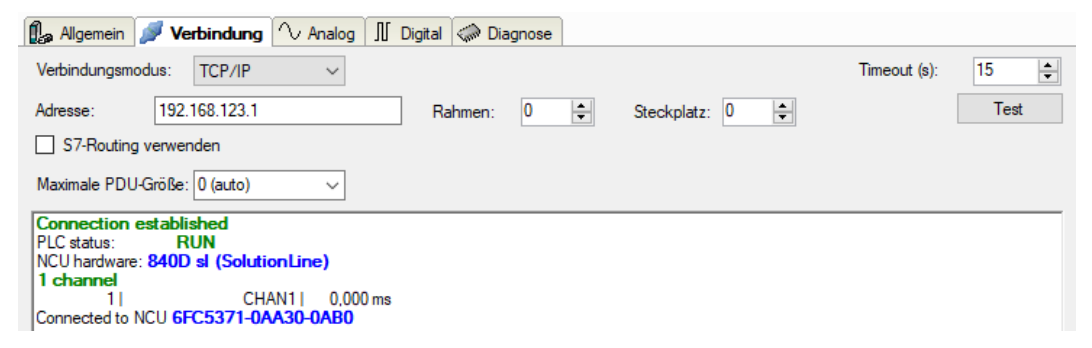

#### **Verbindungsmodus**

Auswahl des Verbindungsmodus TCP/IP

#### **Timeout**

Hier können Sie einen Wert für die Wartezeit (Timeout) in Sekunden bei Verbindungsaufbau und Lesezugriffen einstellen. Ein Überschreiten der hier eingestellten Zeit führt dazu, dass *ibaPDA* die Steuerung für nicht erreichbar bzw. nicht antwortend erklärt.

#### **Adresse**

IP-Adresse des NCK

#### **Rahmen**

Nummer des Baugruppenrahmens des NCK (Standard: 0)

#### **Steckplatz**

Nummer des Steckplatzes des NCK im Baugruppenrahmen

#### **S7-Routing verwenden**

Wenn der NCK und der *ibaPDA*-Rechner nicht im selben Netz sind, sondern nur über ein Gateway miteinander kommunizieren können, das S7-Routing unterstützt, dann aktivieren Sie diese Option. Ein solches Gateway kann z. B. ein IE/PB Link sein, über den der NCK ohne Ethernet-Anschluss erreichbar ist.

Zwei zusätzliche Eingabefelder erscheinen:

- Adresse des Geräts mit Gateway-Funktion: Adresse des Gateways eingeben.
- S7-Subnetz-ID des Zielnetzes: Subnetz-ID aus STEP 7 NetPro oder TIA Portal eingeben.

Weitere Informationen zu [S7-Routing](#page-47-0) siehe **7** S7-Routing, Seite 48.

#### **Maximale PDU-Größe**

Sie können die PDU (packet data unit) auf eine maximale Größe begrenzen. Sie können einen Wert aus der Auswahlliste auswählen oder einen Wert eingeben. Bei Einstellung "0" (Standardeinstellung) ermittelt *ibaPDA* die Größe der PDU automatisch aus dem Netzwerkprotokoll.

#### **<Test>**

*ibaPDA* testet die Verbindung zum NCK und zeigt verfügbare Diagnosedaten an. Wenn z. B. eine CPU angeschlossen ist aber nicht der NCK, wird nach Möglichkeit die MLFB-Nummer der gefundenen CPU angezeigt.

#### **Hinweis**

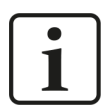

Für die Kommunikation mit der CPU zum Zwecke der Signalanforderung muss in der Firewall der **Port 102** freigeschaltet sein.

#### **Hinweis**

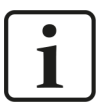

Bei Verwendung eines MPI/DP zu Ethernet-Konverters, wie beispielsweise Helmholz NetLink-PRO compact, können Sie eine Verbindung über TCP/IP herstellen, nachdem der Adapter über seine Webschnittstelle konfiguriert wurde. Es ist dann nicht mehr notwendig, Siemens SIMATIC NET zu installieren.

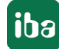

### **3.4.4.2 Verbindungsmodus PC/CP**

Dieser Modus aktiviert eine Verbindung über Schnittstellenkarten des Rechners, die Sie mittels SIMATIC Net konfigurieren.

Die im SIMATIC Net projektierten Schnittstellen können verwendet werden, zum Beispiel:

■ PROFIBUS (CP5611, CP5622)

#### **Hinweis**

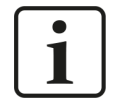

Die Siemens Software SIMATIC Net (z. B. SIMATIC-Manager oder Softnet) muss installiert sein, um diese Verbindungsart nutzen zu können. Bei Verwendung der Baugruppen CP55…, CP56… und des MPI-Adapters genügt auch die Installation der Gerätetreiber.

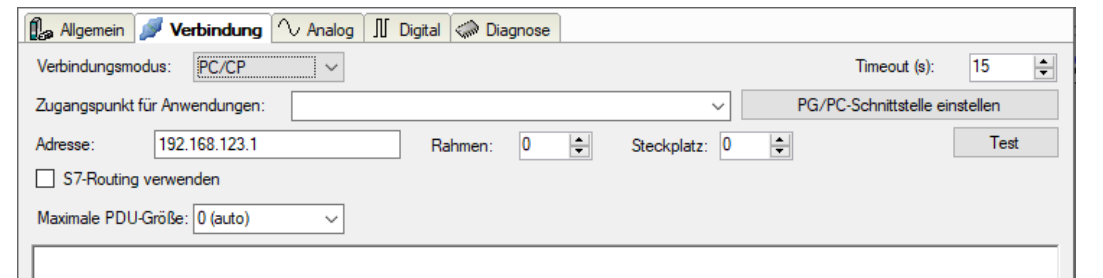

#### **Verbindungsmodus**

Auswahl des Verbindungsmodus PC/CP

#### **Timeout**

Hier können Sie einen Wert für die Wartezeit (Timeout) in Sekunden bei Verbindungsaufbau und Lesezugriffen einstellen. Ein Überschreiten der hier eingestellten Zeit führt dazu, dass *ibaPDA* die Steuerung für nicht erreichbar bzw. nicht antwortend erklärt.

#### **Zugangspunkt für Anwendungen**

Wählen Sie den zu nutzenden Zugangspunkt aus.

Weitere Informationen zum Erstellen und Anpassen eines Zugangspunkts siehe ì *[PG/PC-Schnittstelle einstellen/neuen Zugangspunkt definieren](#page-43-1)*, Seite 44.

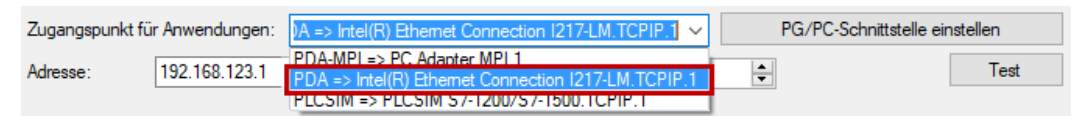

#### **Hinweis**

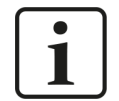

Die unter SIMATIC Net verfügbaren Zugangspunkte konfigurieren Sie mithilfe des Werkzeuges "PG/PC Schnittstelleneinstellungen" von Siemens.

Es wird empfohlen generell für die Verbindung von *ibaPDA-Interface-SINUMERIK-Xplorer* zu SIMATIC S7 über PC/CP-Verbindungen einen speziellen Zugangspunkt für *ibaPDA* einzurichten, wenn *ibaPDA-Interface-SINUMERIK-Xplorer* und SIMATIC-Manager auf demselben Rechner laufen. Mit einem eigenen Zugangspunkt besteht dann nicht mehr die Gefahr, dass der Zugriff für *ibaPDA-Interface-SINUMERIK-Xplorer* gestört wird, falls der Standard-Zugangspunkt im SIMATIC-Manager geändert wird.

#### **<PG/PC-Schnittstelle einstellen>**

Dieser Button öffnet den Dialog zum Einstellen den PG/PC-Schnittstelle von SIMATIC STEP 7.

#### **Adresse**

IP-Adresse des NCK

#### **Rahmen**

Nummer des Baugruppenrahmens des NCK

#### **Steckplatz**

Nummer des Steckplatzes des NCK im Baugruppenrahmen

#### **S7-Routing verwenden**

Wenn der NCK und der *ibaPDA*-Rechner nicht im selben Netz sind, sondern nur über ein Gateway miteinander kommunizieren können, das S7-Routing unterstützt, dann aktivieren Sie diese Option. Ein solches Gateway kann z. B. ein IE/PB Link sein, über den der NCK ohne Ethernet-Anschluss erreichbar ist.

Zwei zusätzliche Eingabefelder erscheinen:

- Adresse des Geräts mit Gateway-Funktion: Adresse des Gateways eingeben.
- S7-Subnetz-ID des Zielnetzes: Subnetz-ID aus STEP 7 NetPro oder TIA Portal eingeben.

Weitere Informationen zu [S7-Routing](#page-47-0) siehe **7** S7-Routing, Seite 48.

#### **Maximale PDU-Größe**

Sie können die PDU (packet data unit) auf eine maximale Größe begrenzen. Sie können einen Wert aus der Auswahlliste auswählen oder einen Wert eingeben. Bei Einstellung "0" (Standardeinstellung) ermittelt *ibaPDA* die Größe der PDU automatisch aus dem Netzwerkprotokoll.

#### **<Test>**

*ibaPDA* testet die Verbindung zum NCK und zeigt verfügbare Diagnosedaten an.

## **3.4.5 Signalkonfiguration**

Die Auswahl der zu erfassenden Signale erfolgt im I/O-Manager. Sie haben mehrere Möglichkeiten, die zu erfassenden Variablen auszuwählen:

■ Geben Sie die gewünschten Parameter direkt in die analoge oder digitale Signaltabelle ein oder wählen Sie die Parameter über eine Auswahlliste aus.

Eine NCK-Variable wird anhand von 5 Parametern definiert, die sowohl in der analogen als auch in der digitalen Signaltabelle angezeigt werden: Bereich, Bereichsnummer, Modul, Spalte und Zeile. Jede analoge Variable hat auch einen Datentyp, den der NCK bestimmt.

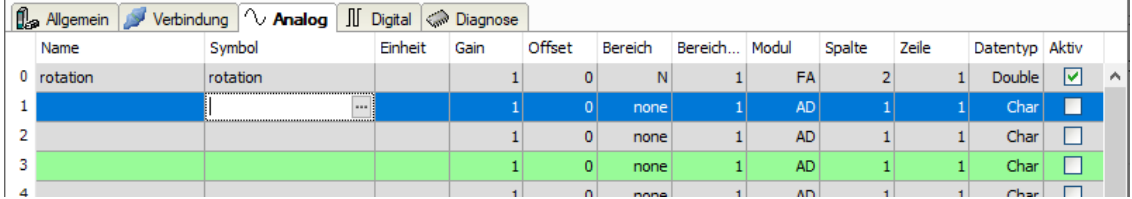

- Öffnen Sie die NC-Var Selector-Datei im Register Allgemein über den Link *NC-Var Selector Datei öffnen*. Damit öffnen Sie den Dateibrowser, über den Sie eine Variablen-Datei (\*.var) auswählen können. Alle Variablen, die in der VAR-Datei enthalten sind, werden hinzugefügt. VAR-Dateien können Sie mit dem NC-VAR-Selektor erstellen. Das Programm NC-VAR-Selektor ist mit der Siemens SINUMERIK Toolbox für STEP 7 und TIA Portal gekoppelt.
- Lesen von GUD-Variablen und R-Parametern, siehe Kapitel **7** Lesen von GUD-Variablen und *R-Parametern*, Seite 22.
- Verwenden Sie den SINUMERIK Symbolbrowser, siehe untenstehende Beschreibung.

Wenn die Option *Dynamische Adressierung* im Register *Allgemein* aktiviert ist, erscheinen zwei zusätzliche Spalten in der Signaltabelle: *Zeilenquelle* und *Spaltenquelle*, siehe untenstehende Beschreibung.

#### **SINUMERIK Symbolbrowser**

Sie haben zwei Möglichkeiten, den SINUMERIK Symbolbrowser zu öffnen:

■ Klicken Sie im Register *Allgemein* des Moduls auf den Link *Symbole auswählen*.

Symbole auswählen NC-Var Selector Datei öffnen

Der Symbolbrowser öffnet sich.

Im Symbolbrowser können Sie alle Symbole des Adressbuchs auswählen. Die ausgewählten Signale trägt *ibaPDA* automatisch in die richtige Tabelle *Analog* oder *Digital* ein. Sie können mehrere Symbole nacheinander hinzufügen.

■ Klicken Sie im Register *Analog* oder *Digital* in eine Zelle der Spalte Symbol.

Der Button <…> erscheint. Klicken Sie auf diesen Button, um den Symbolbrowser zu öffnen.

Im Symbolbrowser können Sie nur die Symbole auswählen, die einen zur Tabelle passenden Datentyp haben. Das ausgewählte Symbol trägt *ibaPDA* in die entsprechende Zeile der Signaltabelle ein. Der Symbolbrowser schließt sich nach jeder Auswahl.

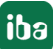

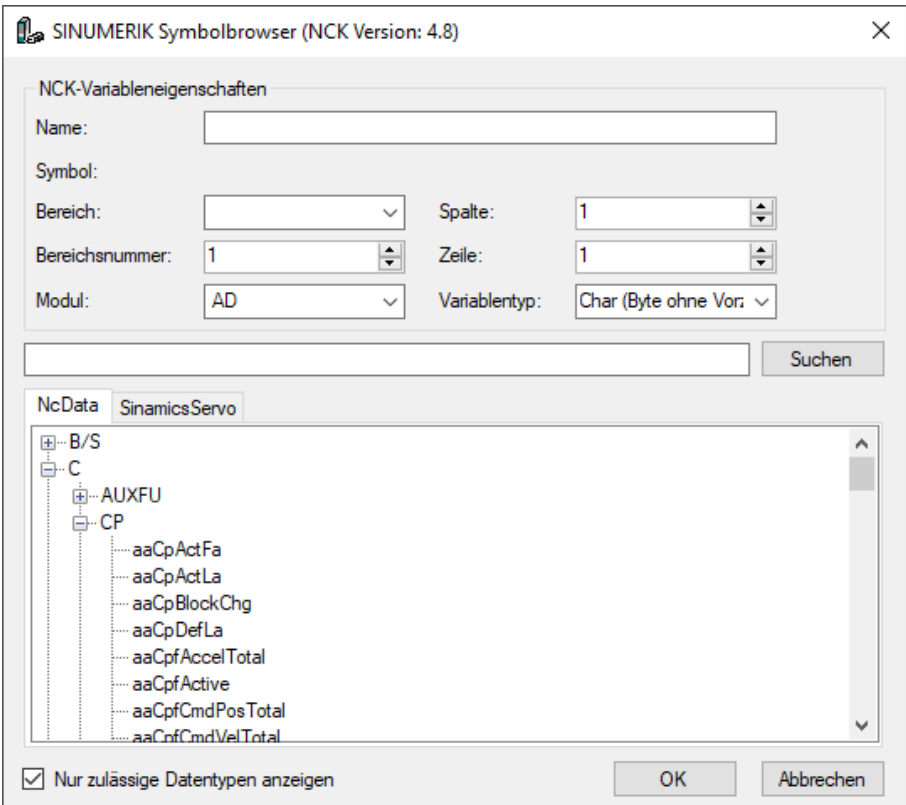

Alle verfügbaren Signale werden auf den beiden Registern angezeigt:

- *NcData* (NCK-Variablen)
- *Sinamics Servo* (Signale aus dem Integrated SINAMICS-Teil einer NCU)

#### **Hinweis**

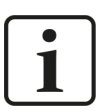

Es ist nicht möglich, die Erfassung von NCK und Integrated SINAMICS-Variablen derselben NCU gleichzeitig zu beginnen. Wenn Sie Variablen von beiden Teilen erfassen möchten, beachten Sie die Hinweise am Ende dieses Kapitels.

#### **Andere Dokumentation**

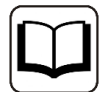

Sie finden Informationen zu den verfügbaren Signalen im Siemens-Listenhandbuch *SINUMERIK 840D sl, NC-Variablen und Nahtstellensignal*.

Variablen mit dem Datentyp Bool sind digitale Signale, andere Datentypen sind analog. Wenn ein digitales Signal im Register *Analog* angezeigt werden soll, können Sie seinen Datentyp auf Char oder Byte ändern.

Im Feld *Suchen* können Sie Symbole mit deren Namen suchen. Der Baum mit den Suchergebnissen funktioniert genauso wie der gesamte Symbolbaum.

#### **Hinweis**

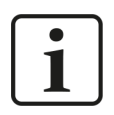

Wenn die Option *Nur zulässige Datentypen anzeigen* aktiviert ist, werden alle Symbole ausgeblendet, deren Datentypen nicht unterstützt werden.

#### **Dynamische Adressierung**

Wenn die Option *Dynamische Adressierung* im Register *Allgemein* aktiviert ist, erscheinen zwei zusätzliche Spalten in der Signaltabelle: *Zeilenquelle* und *Spaltenquelle*.

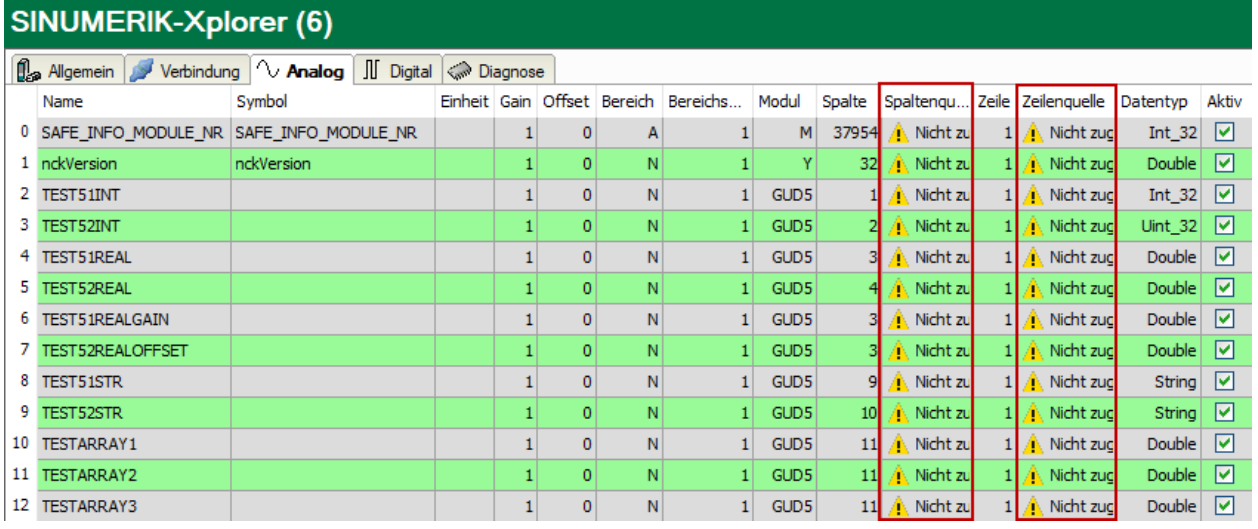

Öffnen Sie die Auswahlliste und wählen Sie ein Referenzsignal in dem entsprechenden Feld aus. Der Wert dieses Signals wird dann als Zeilennummer oder Spaltennummer verwendet.

Wenn Sie diese Funktion in einem Signal nicht verwenden möchten, lassen Sie die Einstellung "Nicht zugewiesen".

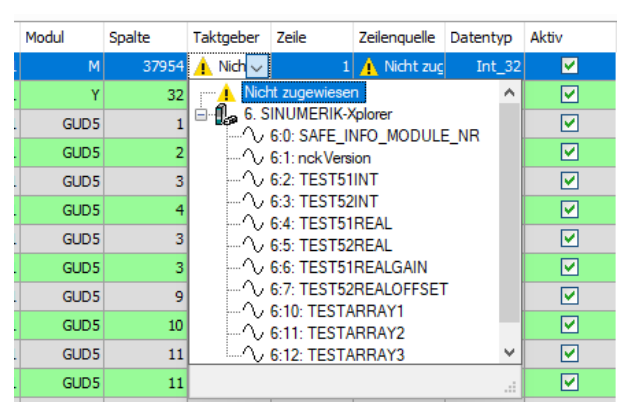

Während der Validierung verwendet *ibaPDA* die Werte in den Spalten *Spalte* und *Zeile*. Während der Erfassung verwendet *ibaPDA* die Werte in den Spalten *Spaltenquelle* und *Zeilenquelle*. Ist der Wert des gewählten Referenzsignals ungültig, verwendet *ibaPDA* den letzten gültigen Wert.

Die Datentypen dieser Werte müssen bekannt und immer gleich sein. Sie können nur Referenzsignale aus demselben Modul verwenden.

#### **Hinweise zur Messung von NCK-Signalen und Integrated-SINAMICS-Signalen**

Die SINUMERIK NCU besteht intern aus mehreren Hardware-Teilen. Mit SINUMERIK-Xplorer ist es möglich, auf den NCK einer NCU und die Integrated SINAMICS zuzugreifen.

Es ist jedoch nicht möglich, die Erfassung von NCK-Variablen und Integrated SINAMICS-Variablen derselben NCU gleichzeitig zu beginnen. Um *ibaPDA* so zu konfigurieren, dass sowohl NCK-Werte als auch Integrated SINAMICS-Werte erfasst werden, sind folgende Maßnahmen erforderlich:

- Sie müssen Integrated SINAMICS-Signale und NCK-Signale in separaten Modulen definieren.
- In der SINUMERIK-Xplorer-Schnittstelle, müssen Sie die Option *Erfassung starten, auch wenn ein NCK nicht erreichbar ist* aktivieren. Dies ermöglicht eine unabhängige Verbindung mit dem NCK und der Integrated SINAMICS.

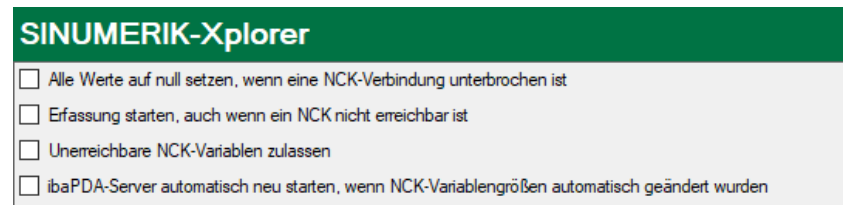

#### **3.4.5.1 Lesen von GUD-Variablen und R-Parametern**

#### **GUD (Global User Data)**

In *ibaPDA* können auch GUD-Variablen gelesen werden.

Öffnen Sie den Dateibrowser im HMI der SINUMERIK im Menü *SETUP*. Die Dateien für die Benutzervariablen befinden sich im Ordnerpfad NC data/Definitions.

Die Vorgehensweise wird am Beispiel der Definitionsdatei GUD5. def beschrieben.

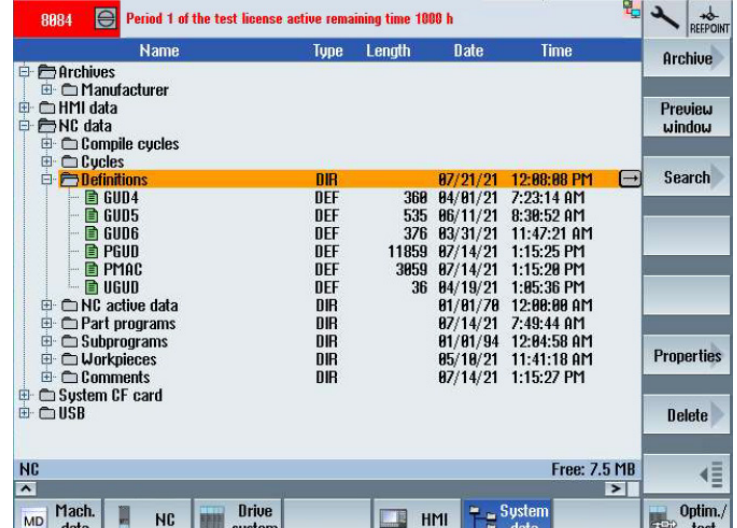

Die Datei GUD5.def ist wie folgt aufgebaut:

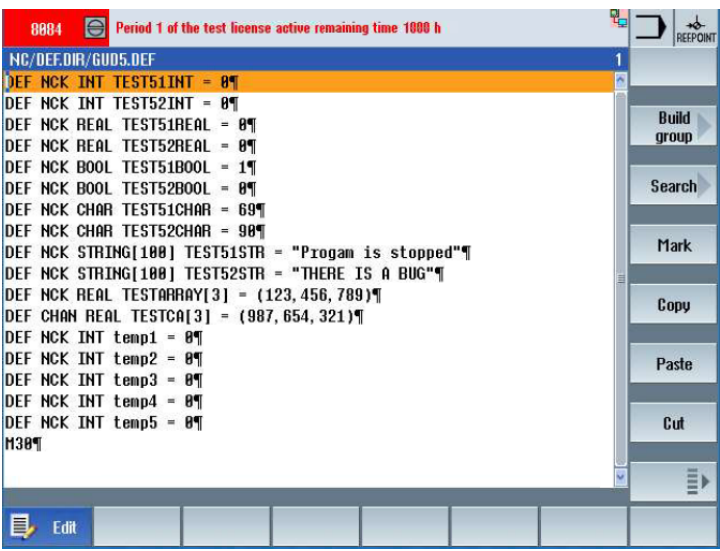

Die Variablen/Befehle haben die folgende Bedeutung:

DEF Befehl für eine Variablendefinition

NCK Variable wird im NCK verwendet

CHAN Variable wird im Kanal verwendet

Danach werden der Variablentyp (INT, REAL, BOOL, CHAR, STRING) und der Variablenname angegeben.

#### **Globale GUD-Daten**

Im Bereich *PARAMETER* im Untermenü *User variable* können Sie die Variablen und ihre aktuellen Werte einsehen. Wählen Sie dazu den entsprechenden Bereich (*Global* oder *Channel*) und die entsprechende Benutzerdefinitionsdatei.

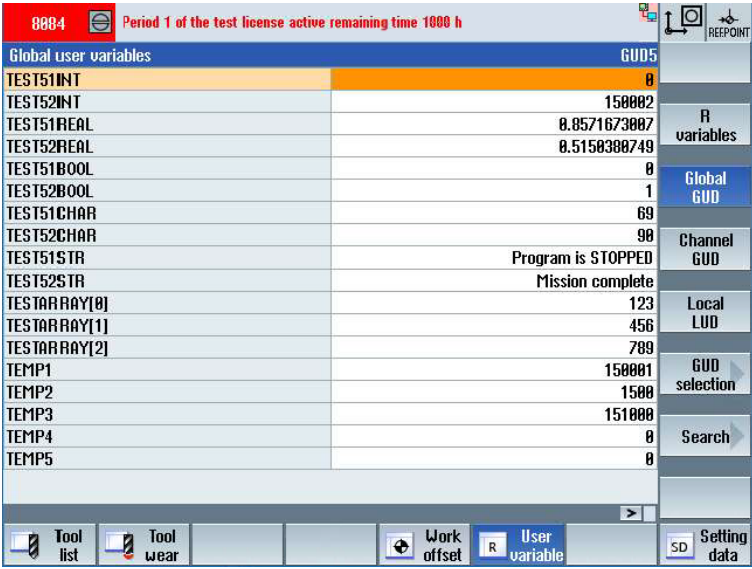

Um die Variablen in *ibaPDA* zu erfassen, benötigen Sie die Zeilennummer in der Variablenansicht in der HMI. Arrays zählen als eine Zeile.

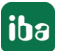

Die Zeilennummer wird in *ibaPDA* in der Spalte *Spalte* eingetragen. Bei Arrays wird der Array-Index in der Spalte *Zeile* eingetragen.

Beachten Sie, dass das HMI 0-basiert und *ibaPDA* 1-basiert ist. Daher muss zum Array-Index *HMI* 1 addiert werden.

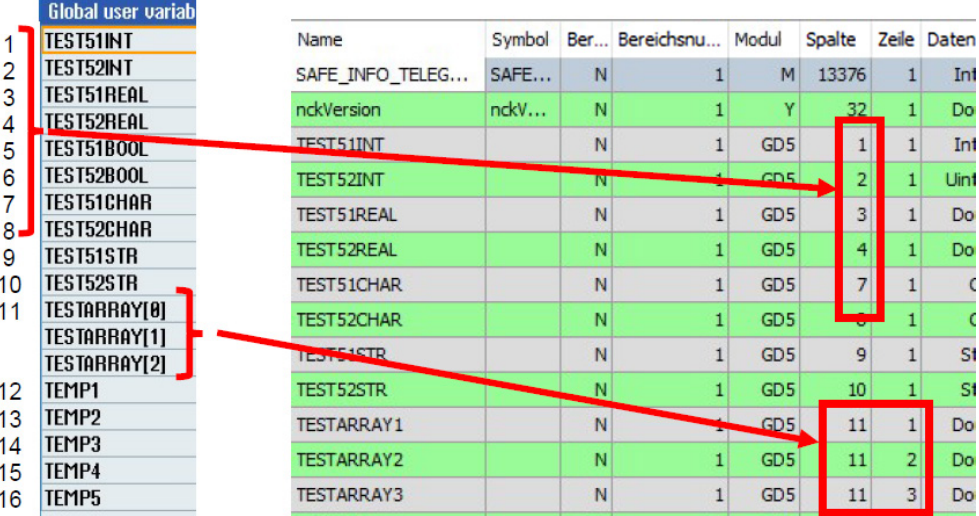

Da die globalen GUD-Daten im NCK laufen, muss in *ibaPDA* in der Spalte *Bereich* "N" ausgewählt werden.

#### **Kanalspezifische GUD-Daten**

Variablen, die als kanalspezifische GUD-Daten definiert sind, finden Sie im HMI in der Ansicht *CHANNEL GUD*.

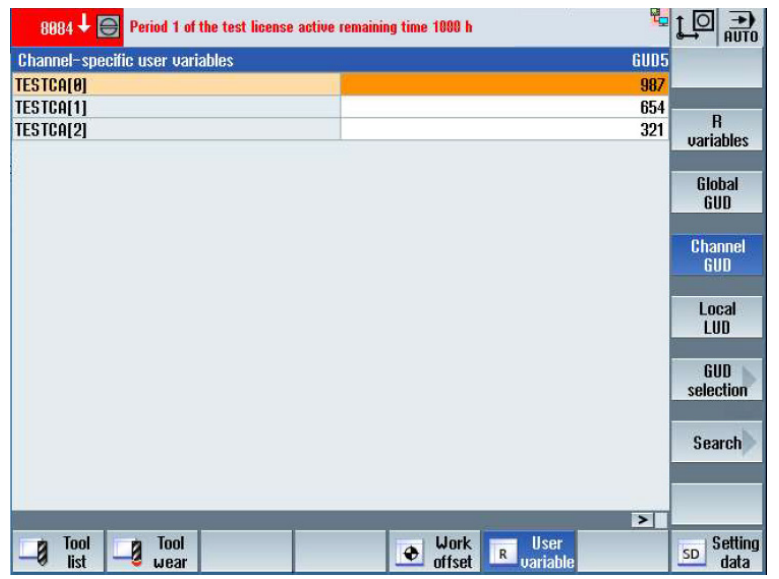

Um die Variablen in *ibaPDA* zu erfassen, benötigen Sie hier auch die Zeilennummer.

Die Zeilennummer wird in *ibaPDA* in der Spalte *Spalte* eingetragen. Bei Arrays wird der Array-Index in der Spalte *Zeile* eingetragen.

Beachten Sie, dass das HMI 0-basiert und *ibaPDA* 1-basiert ist. Daher muss zum Array-Index *HMI* 1 addiert werden.

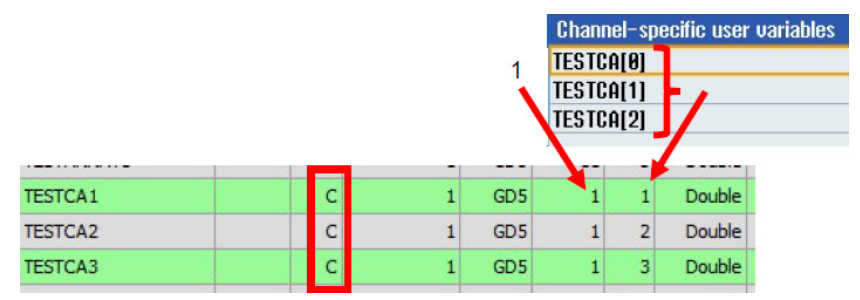

Da die kanalspezifischen GUD-Daten im Kanalbereich laufen, muss in *ibaPDA* in der Spalte *Bereich* "C" ausgewählt werden.

#### **R-Parameter**

R-Parameter sind auch Benutzervariablen, die gelesen und geschrieben werden können. Die Parameter können im HMI eingesehen und vorbelegt werden.

Wählen Sie dazu im Untermenü *User variable* im Bereich *PARAMETER* den Bereich *R variables* aus.

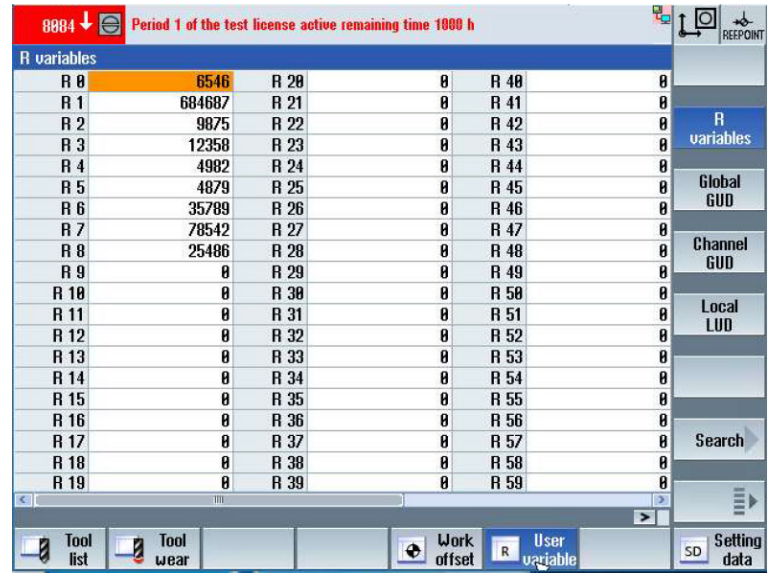

Um die entsprechenden R-Parameter in *ibaPDA* zu lesen, können Sie über den Symbolbrowser die Variable "rpa" suchen, die den R-Parametern in der SINUMERIK entspricht.

Um einen bestimmten R-Parameter einzulesen, muss die entsprechende Nummer des R-Parameters in der Spalte *Zeile* eingetragen werden.

Beachten Sie, dass das HMI 0-basiert und *ibaPDA* 1-basiert ist. Daher muss zur HMI-R-Parameternummer 1 addiert werden.

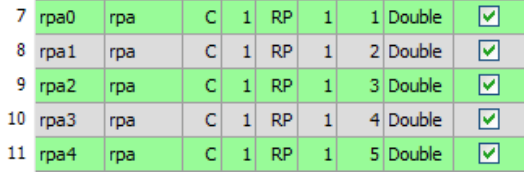

In *ibaPDA* müssen Sie die Namen der R-Parameter-Variablen manuell eingeben. Die Namen können bei der späteren Zuordnung hilfreich sein.

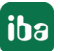

## **3.4.6 Moduldiagnose**

Nachdem die Konfiguration übernommen wurde, werden im Register *Diagnose* des Moduls alle konfigurierten Signale tabellarisch mit ihrem Datentyp und aktuellen Istwert aufgelistet, wie die beispielhafte Abbildung zeigt.

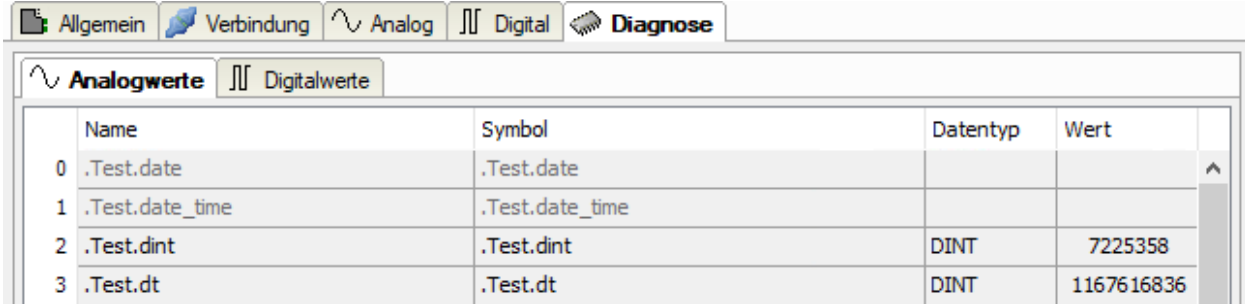

Inaktive Signale sind ausgegraut.

## <span id="page-26-0"></span>**4 Diagnose**

## **4.1 Lizenz**

Falls die gewünschte Schnittstelle nicht im Signalbaum angezeigt wird, können Sie entweder in *ibaPDA* im I/O-Manager unter *Allgemein – Einstellungen* oder in der *ibaPDA* Dienststatus-Applikation überprüfen, ob Ihre Lizenz für diese Schnittstelle ordnungsgemäß erkannt wird. Die Anzahl der lizenzierten Verbindungen ist in Klammern angegeben.

Die folgende Abbildung zeigt beispielhaft die Lizenz für die Schnittstelle *Codesys-Xplorer*.

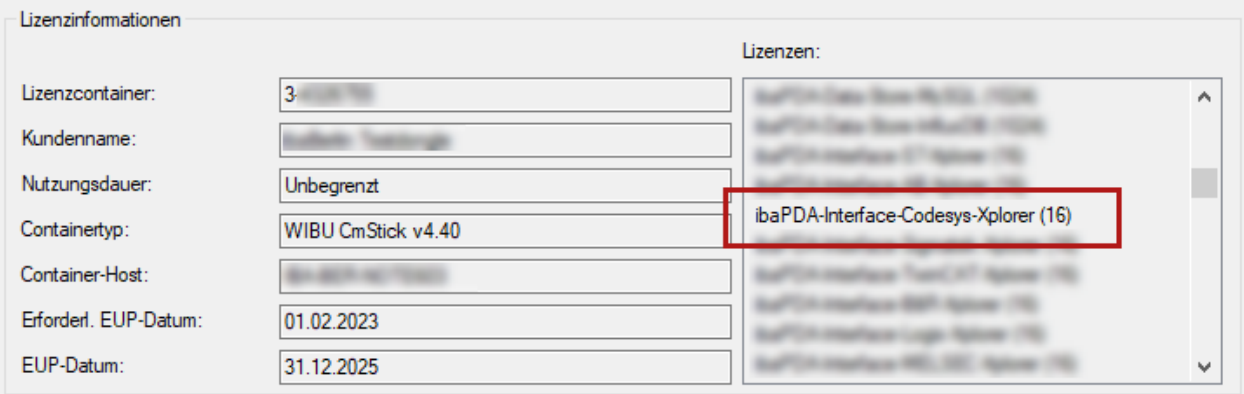

## **4.2 Sichtbarkeit der Schnittstelle**

Ist die Schnittstelle trotz gültiger Lizenz nicht zu sehen, ist sie möglicherweise verborgen.

Überprüfen Sie die Einstellung im Register *Allgemein* im Knoten *Schnittstellen*.

#### **Sichtbarkeit**

Die Tabelle *Sichtbarkeit* listet alle Schnittstellen auf, die entweder durch Lizenzen oder installierte Karten verfügbar sind. Diese Schnittstellen sind auch im Schnittstellenbaum zu sehen.

Mithilfe der Häkchen in der Spalte *Sichtbar* können Sie nicht benötigte Schnittstellen im Schnittstellenbaum verbergen oder anzeigen.

Schnittstellen mit konfigurierten Modulen sind grün hinterlegt und können nicht verborgen werden.

Ausgewählte Schnittstellen sind sichtbar, die anderen Schnittstellen sind verborgen:

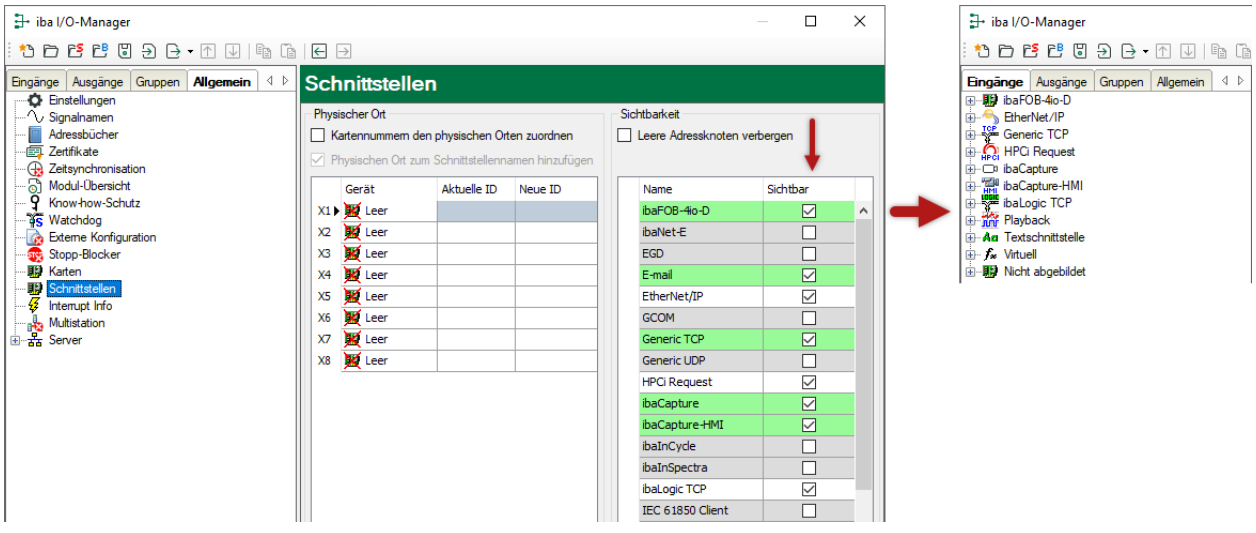

## <span id="page-27-0"></span>**4.3 Protokolldateien**

Wenn Verbindungen zu Zielsystemen bzw. Clients hergestellt wurden, dann werden alle verbindungsspezifischen Aktionen in einer Textdatei protokolliert. Diese (aktuelle) Datei können Sie z. B. nach Hinweisen auf mögliche Verbindungsprobleme durchsuchen.

Die Protokolldatei können Sie über den Button <Protokolldatei öffnen> öffnen. Der Button befindet sich im I/O-Manager:

- bei vielen Schnittstellen in der jeweiligen Schnittstellenübersicht
- bei integrierten Servern (z. B. OPC UA-Server) im Register Diagnose.

Im Dateisystem auf der Festplatte finden Sie die Protokolldateien von *ibaPDA*-Server (…\ProgramData\iba\ibaPDA\Log). Die Dateinamen der Protokolldateien werden aus der Bezeichnung bzw. Abkürzung der Schnittstellenart gebildet.

Dateien mit Namen Schnittstelle.txt sind stets die aktuellen Protokolldateien. Dateien mit Namen Schnittstelle\_yyyy\_mm\_dd\_hh\_mm\_ss.txt sind archivierte Protokolldateien.

Beispiele:

- ethernetipLog.txt (Protokoll von EtherNet/IP-Verbindungen)
- AbEthLog.txt (Protokoll von Allen-Bradley-Ethernet-Verbindungen)
- OpcUAServerLog.txt (Protokoll von OPC UA-Server-Verbindungen)

## <span id="page-28-0"></span>**4.4 Verbindungsdiagnose mittels PING**

Ping ist ein System-Befehl, mit dem Sie überprüfen können, ob ein bestimmter Kommunikationspartner in einem IP-Netzwerk erreichbar ist.

1. Öffnen Sie eine Windows Eingabeaufforderung.

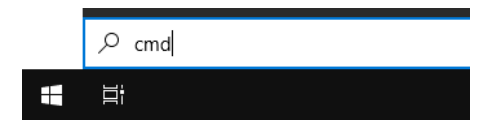

- 2. Geben Sie den Befehl "ping" gefolgt von der IP-Adresse des Kommunikationspartners ein und drücken Sie <ENTER>.
- $\rightarrow$  Bei bestehender Verbindung erhalten Sie mehrere Antworten.

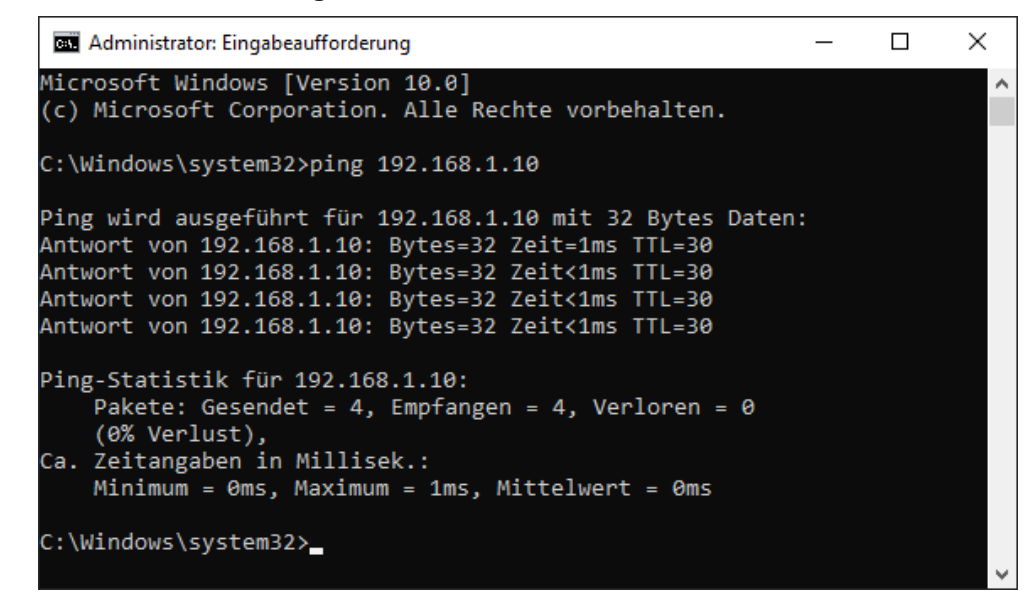

 $\rightarrow$  Bei nicht bestehender Verbindung erhalten Sie Fehlermeldungen.

```
\Box\timesBET Administrator: Eingabeaufforderung
Microsoft Windows [Version 10.0]
(c) Microsoft Corporation. Alle Rechte vorbehalten.
C:\Windows\system32>ping 192.168.1.10
Ping wird ausgeführt für 192.168.1.10 mit 32 Bytes Daten:
Antwort von 192.168.1.10: Zielhost nicht erreichbar.
Zeitüberschreitung der Anforderung.
Zeitüberschreitung der Anforderung.
Zeitüberschreitung der Anforderung.
Ping-Statistik für 192.168.1.10:
    Pakete: Gesendet = 4, Empfangen = 1, Verloren = 3
    (75% Verlust),
Ca. Zeitangaben in Millisek.:
    Minimum = 0ms, Maximum = 1ms, Mittelwert = 0ms
C:\Windows\system32>
```
## **4.5 Verbindungstabelle**

Alle SINUMERIK-Xplorer-Schnittstellen verfügen im I/O-Manager über eine Tabelle, die den Status der einzelnen Verbindungen anzeigt. Jede Zeile repräsentiert eine Verbindung.

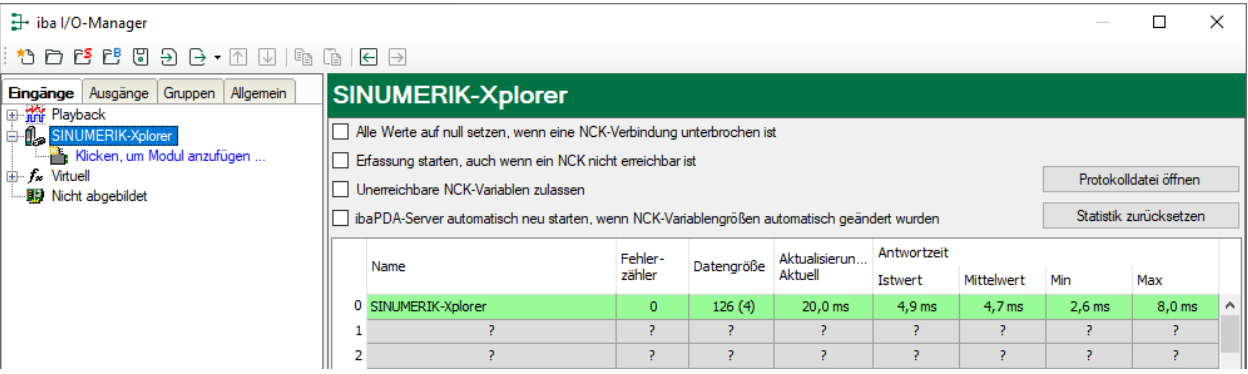

Die Zielsysteme (NCKs), zu denen jeweils die Verbindung besteht, werden in der ersten Spalte (links) mit ihrem Namen oder ihrer IP-Adresse identifiziert.

Die Tabelle zeigt die Zykluszeiten und Fehlerzähler der einzelnen Verbindungen während der Datenerfassung an. Die Spalte *Datengröße* zeigt die Anzahl der angeforderten Bytes und die Anzahl der Anforderungstelegramme in Klammern und für Supportzwecke.

Klicken Sie auf die Button <Statistik zurücksetzen>, um die Fehlerzähler und die Berechnung der Antwortzeiten zurückzusetzen.

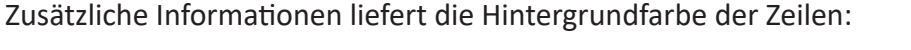

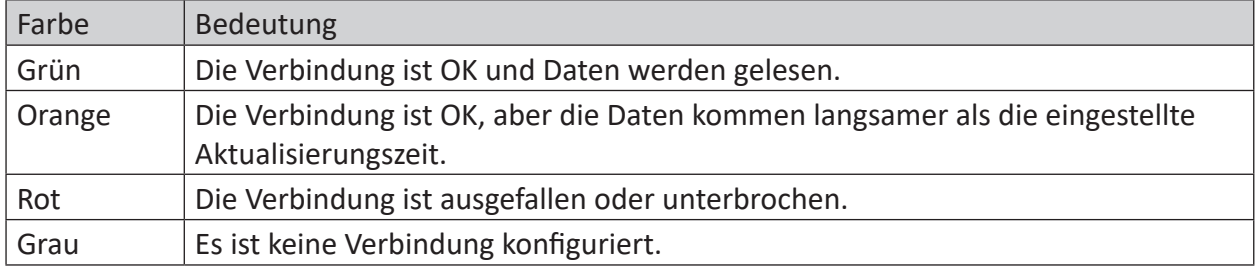

## <span id="page-30-0"></span>**4.6 Diagnosemodule**

Diagnosemodule sind für die meisten Ethernet-basierten Schnittstellen und Xplorer-Schnittstellen verfügbar. Mit einem Diagnosemodul können Informationen aus den Diagnoseanzeigen (z. B. Diagnoseregister und Verbindungstabellen einer Schnittstelle) als Signale erfasst werden.

Ein Diagnosemodul ist stets einem Datenerfassungsmodul derselben Schnittstelle zugeordnet und stellt dessen Verbindungsinformationen zur Verfügung. Durch die Nutzung eines Diagnosemoduls können die Diagnoseinformationen auch im *ibaPDA*-System durchgängig aufgezeichnet und ausgewertet werden. Diagnosemodule verbrauchen keine Verbindung der Lizenz, da sie keine Verbindung aufbauen, sondern auf ein anderes Modul verweisen.

Nutzungsbeispiele für Diagnosemodule:

- Wenn der Fehlerzähler einer Kommunikationsverbindung einen bestimmten Wert überschreitet oder eine Verbindung abbricht, kann eine Benachrichtigung generiert werden.
- Bei einem Störungsfall können die aktuellen Antwortzeiten im Telegrammverkehr in einem Störungsreport dokumentiert werden.
- Der Status der Verbindungen kann in *ibaQPanel* visualisiert werden.
- Diagnoseinformationen können über den in *ibaPDA* integrierten SNMP-Server oder OPC DA/ UA-Server an übergeordnete Überwachungssysteme wie Netzwerkmanagement-Tools weitergegeben werden.

Wenn für eine Schnittstelle ein Diagnosemodul verfügbar ist, wird im Dialog "Modul hinzufügen" der Modultyp "Diagnose" angezeigt (Beispiel: Generic TCP).

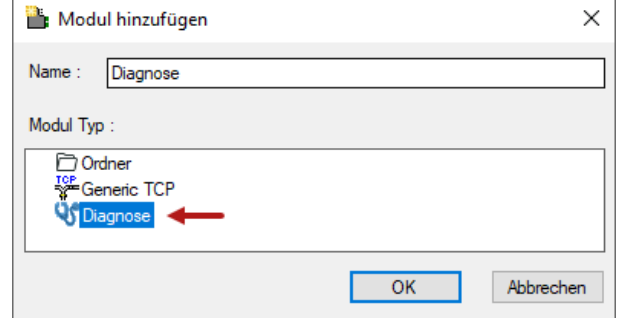

#### **Moduleinstellungen Diagnosemodul**

Bei einem Diagnosemodul können Sie folgende Einstellungen vornehmen (Beispiel: Generic TCP):

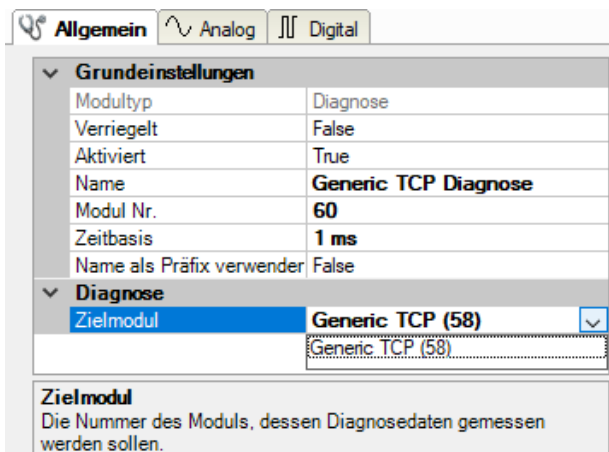

Die Grundeinstellungen eines Diagnosemoduls entsprechen denen der anderen Module. Es gibt nur eine für das Diagnosemodul spezifische Einstellung, die vorgenommen werden muss: das Zielmodul.

Mit der Auswahl des Zielmoduls weisen Sie das Diagnosemodul dem Modul zu, dessen Verbindungsinformationen erfasst werden sollen. In der Drop-down-Liste der Einstellung stehen die unterstützten Module derselben Schnittstelle zur Auswahl. Pro Diagnosemodul kann genau ein Datenerfassungsmodul zugeordnet werden. Wenn Sie ein Modul ausgewählt haben, werden in den Registern *Analog* und *Digital* umgehend die verfügbaren Diagnosesignale hinzugefügt. Welche Signale das sind, hängt vom Schnittstellentyp ab. Im nachfolgenden Beispiel sind die Analogwerte eines Diagnosemoduls für ein Generic TCP-Modul aufgelistet.

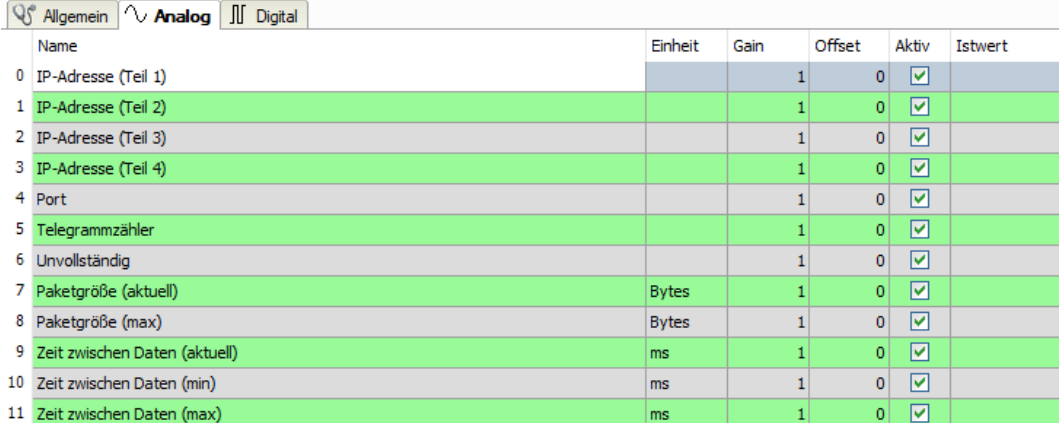

Die IP(v4-)-Adresse eines Generic TCP-Moduls, z. B. (siehe Abbildung), wird entsprechend der 4 Bytes bzw. Oktetts in 4 Teile zerlegt, um sie leichter lesen und vergleichen zu können. Andere Größen, wie Portnummer, Zählerstände für Telegramme und Fehler, Datengrößen und Laufzeiten für Telegramme werden ebenfalls ermittelt. Im nachfolgenden Beispiel sind die Digitalwerte eines Diagnosemoduls für ein Generic TCP-Modul aufgelistet.

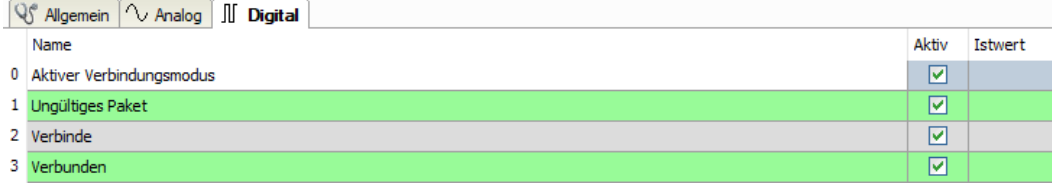

### **Diagnosesignale**

Abhängig vom Schnittstellentyp stehen folgende Signale zur Verfügung:

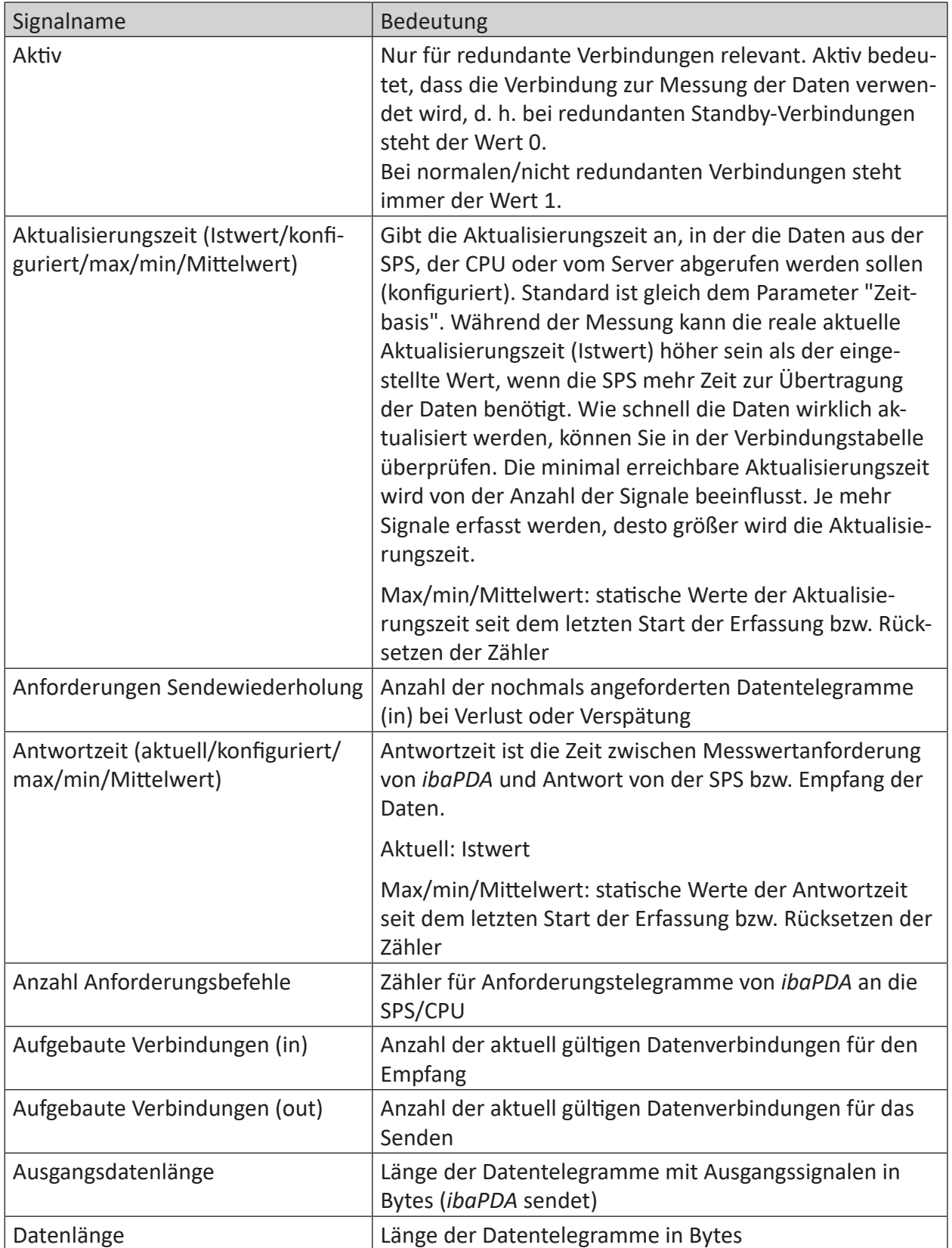

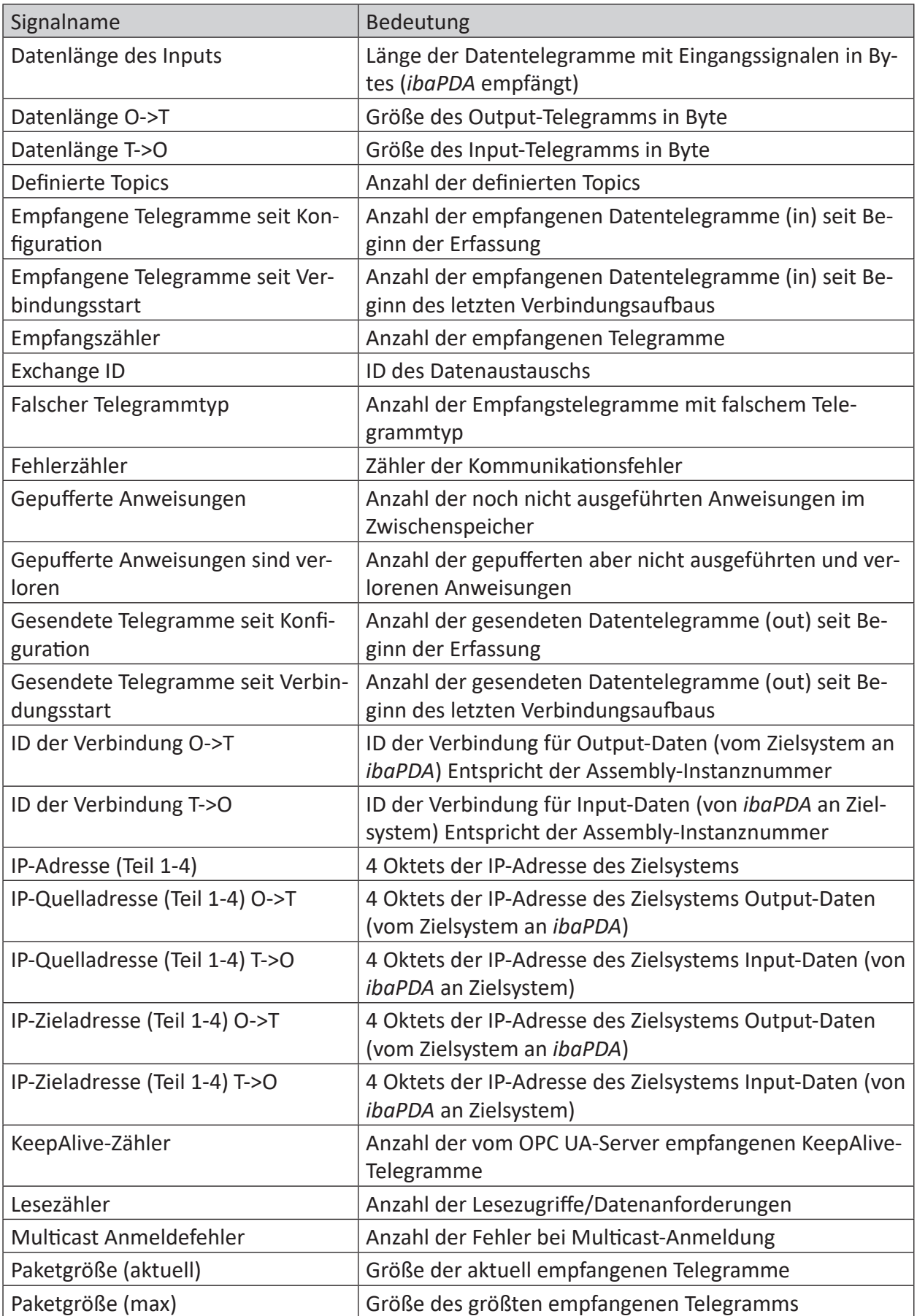

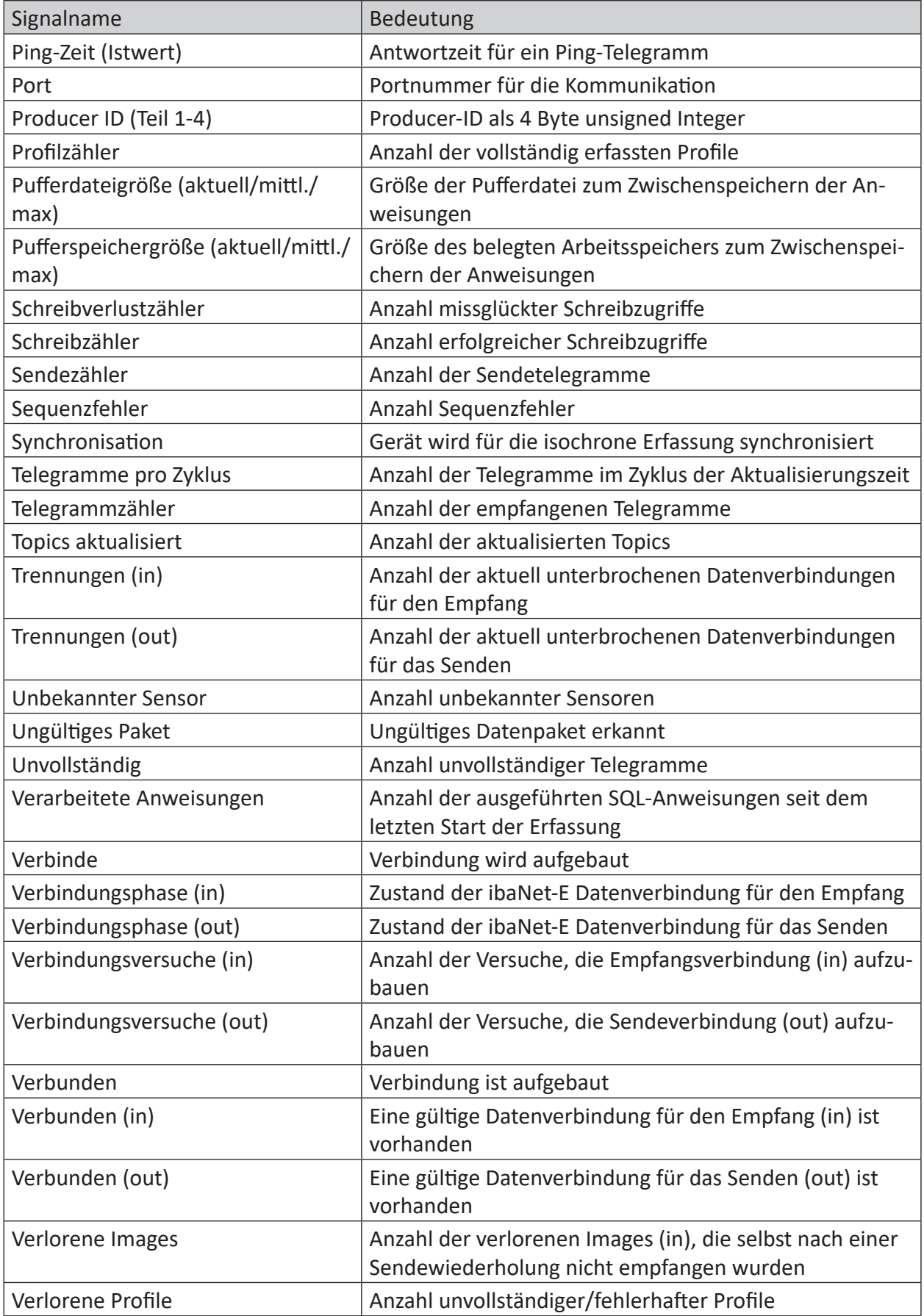

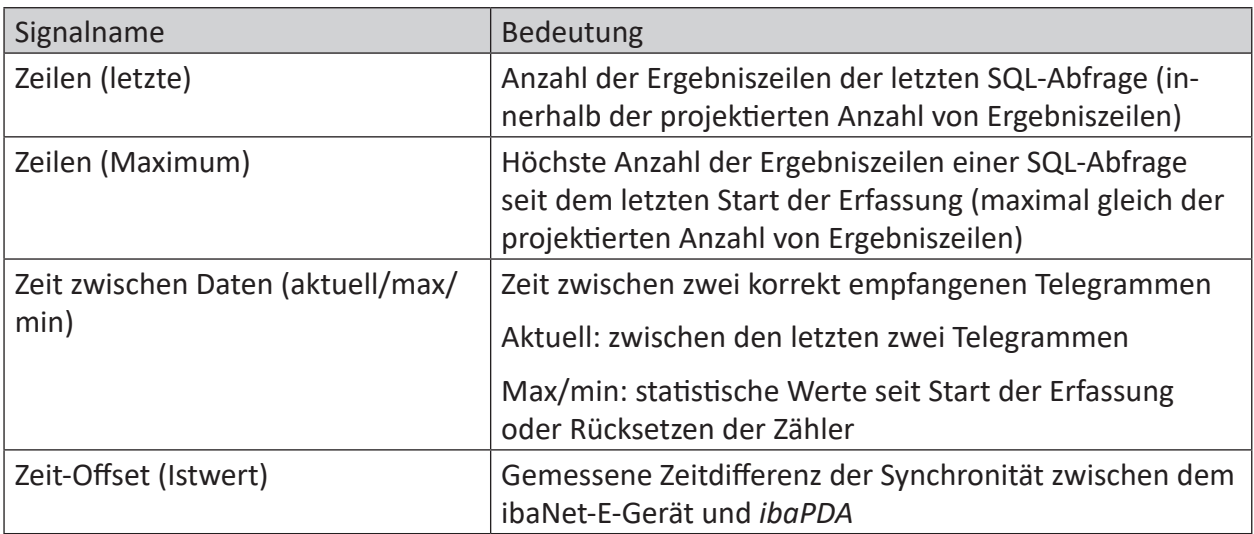

## <span id="page-35-0"></span>**4.7 Verbindungsdiagnose mittels PG/PC-Schnittstelle**

Mit der Diagnosefunktion der PG/PC-Schnittstelle können Sie die Funktionsfähigkeit und die Verbindungskonfiguration testen.

1. Öffnen Sie mit dem Button <PG/PC-Schnittstelle einstellen> den Dialog zur Einstellung der PG/PC-Schnittstelle.

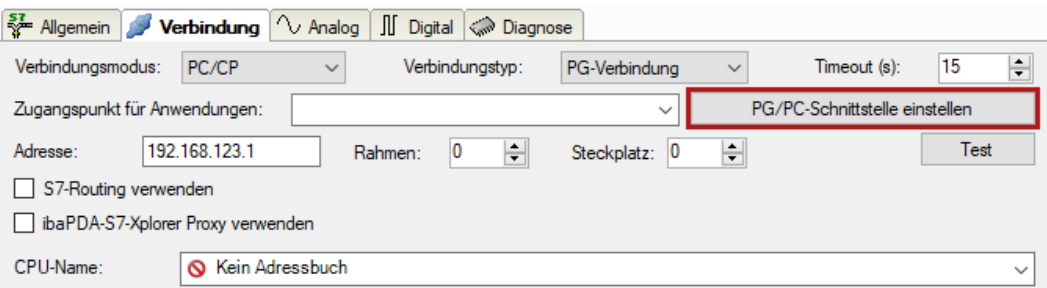

2. Öffnen Sie mit dem Button <Diagnose> den Diagnose-Dialog.

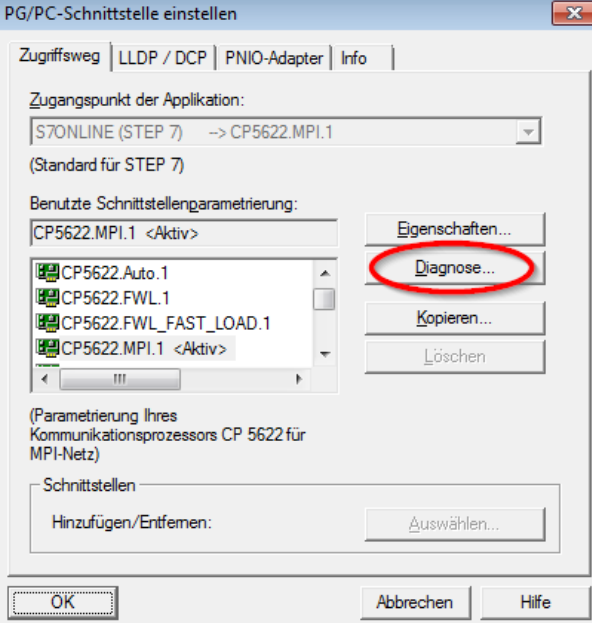

- 3. Starten Sie mit dem Button <Testen> eine Netzdiagnose. Prüfen Sie mit dem Button <Lesen> die Erreichbarkeit der Busteilnehmer.
- → Die folgende Abbildung zeigt beispielhaft eine Diagnose einer SIMATIC Net CP5622 (PROFI-BUS).

Auf den Adressen 0 und 2 ist jeweils eine aktive Station.

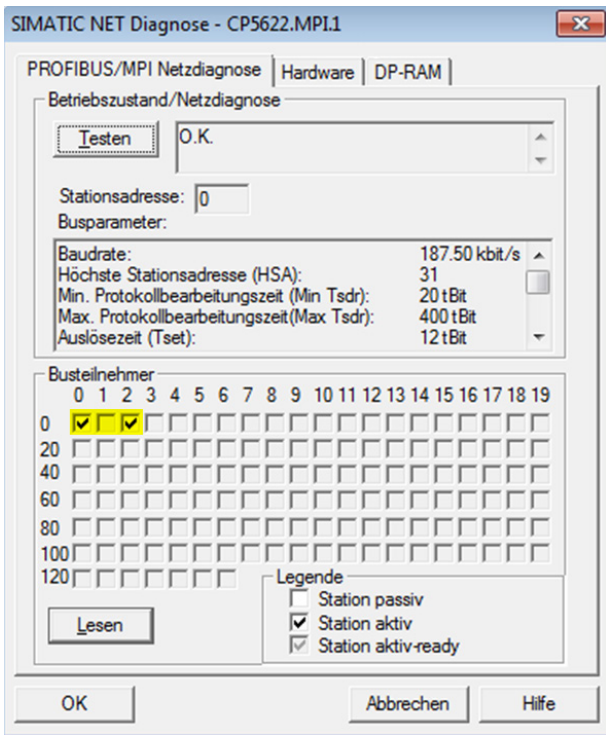

## <span id="page-37-0"></span>**4.8 Fehlermeldungen**

In den folgenden Tabellen finden Sie Fehlermeldungen und ihre mögliche Ursache.

Die Fehlermeldungen werden bei der Konfigurationsprüfung zum Start der Messung im I/O-Manager von *ibaPDA* ausgegeben.

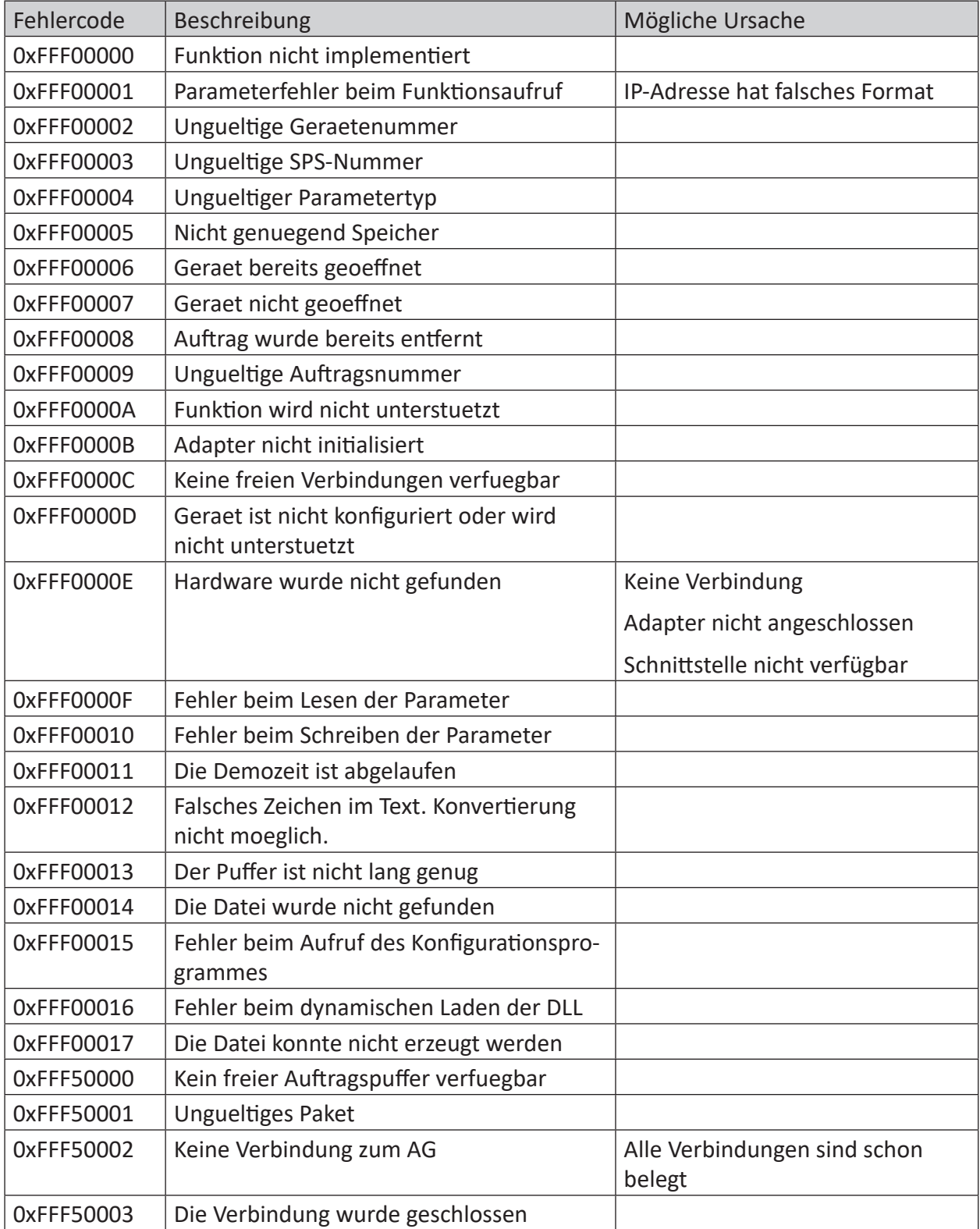

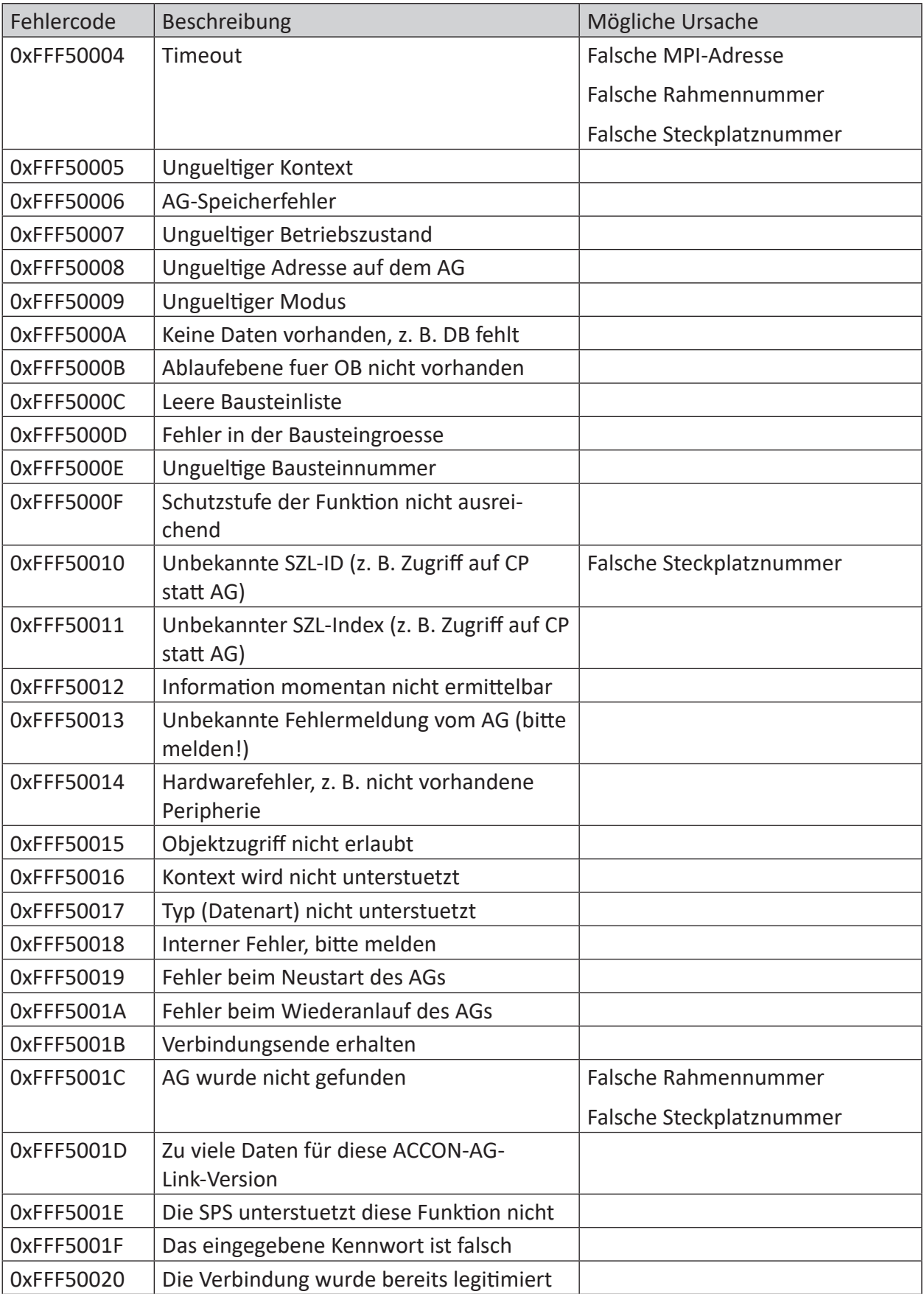

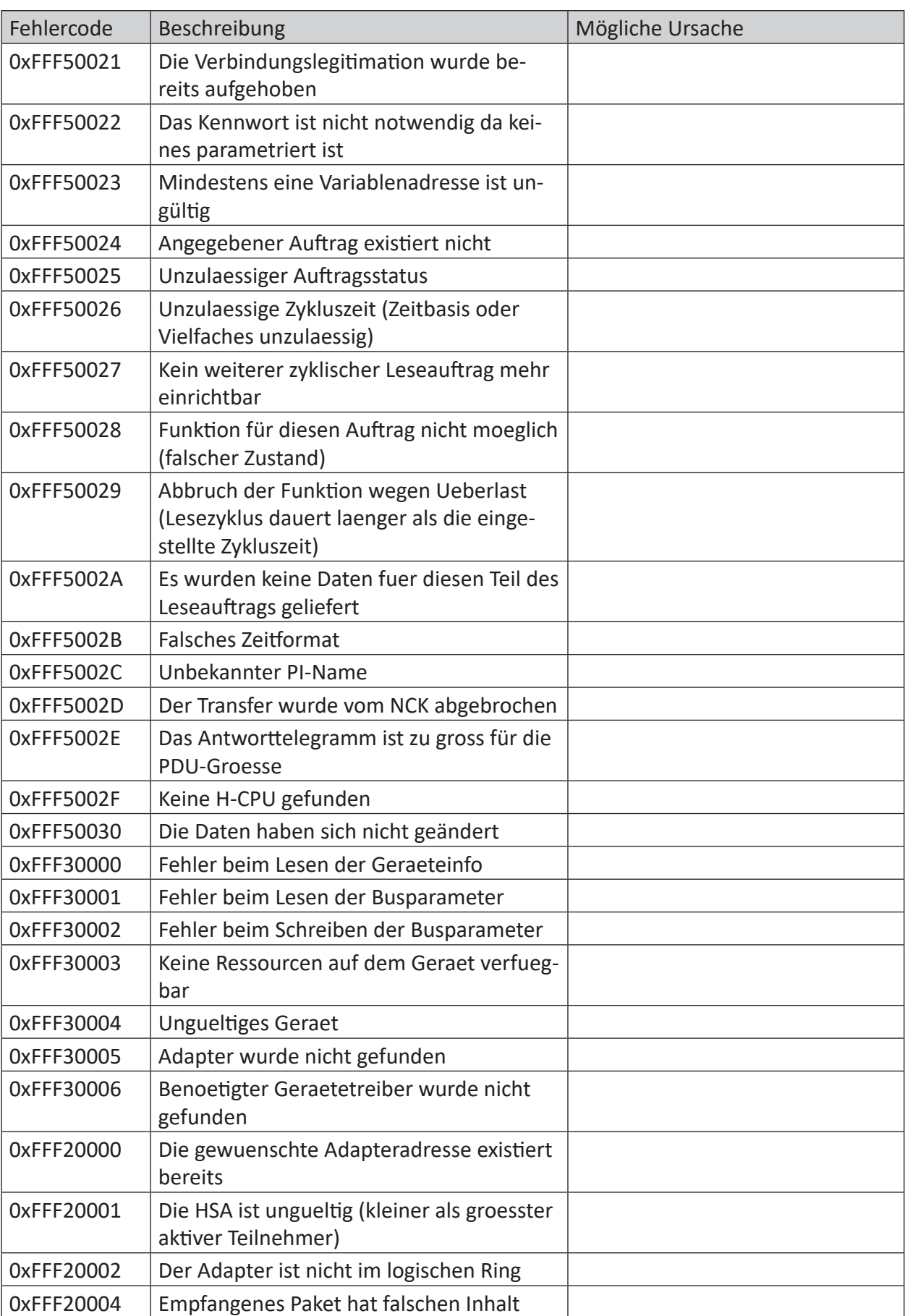

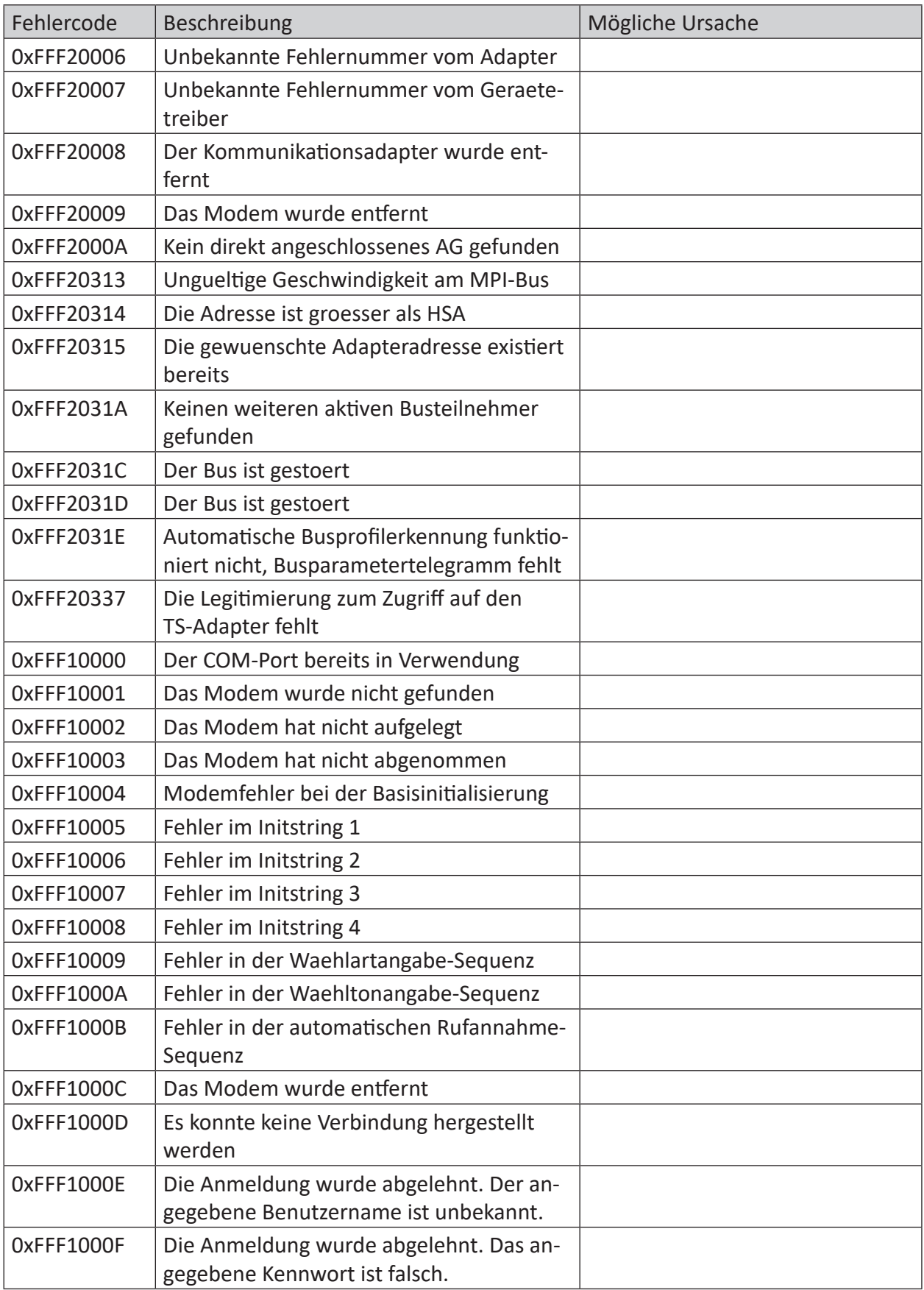

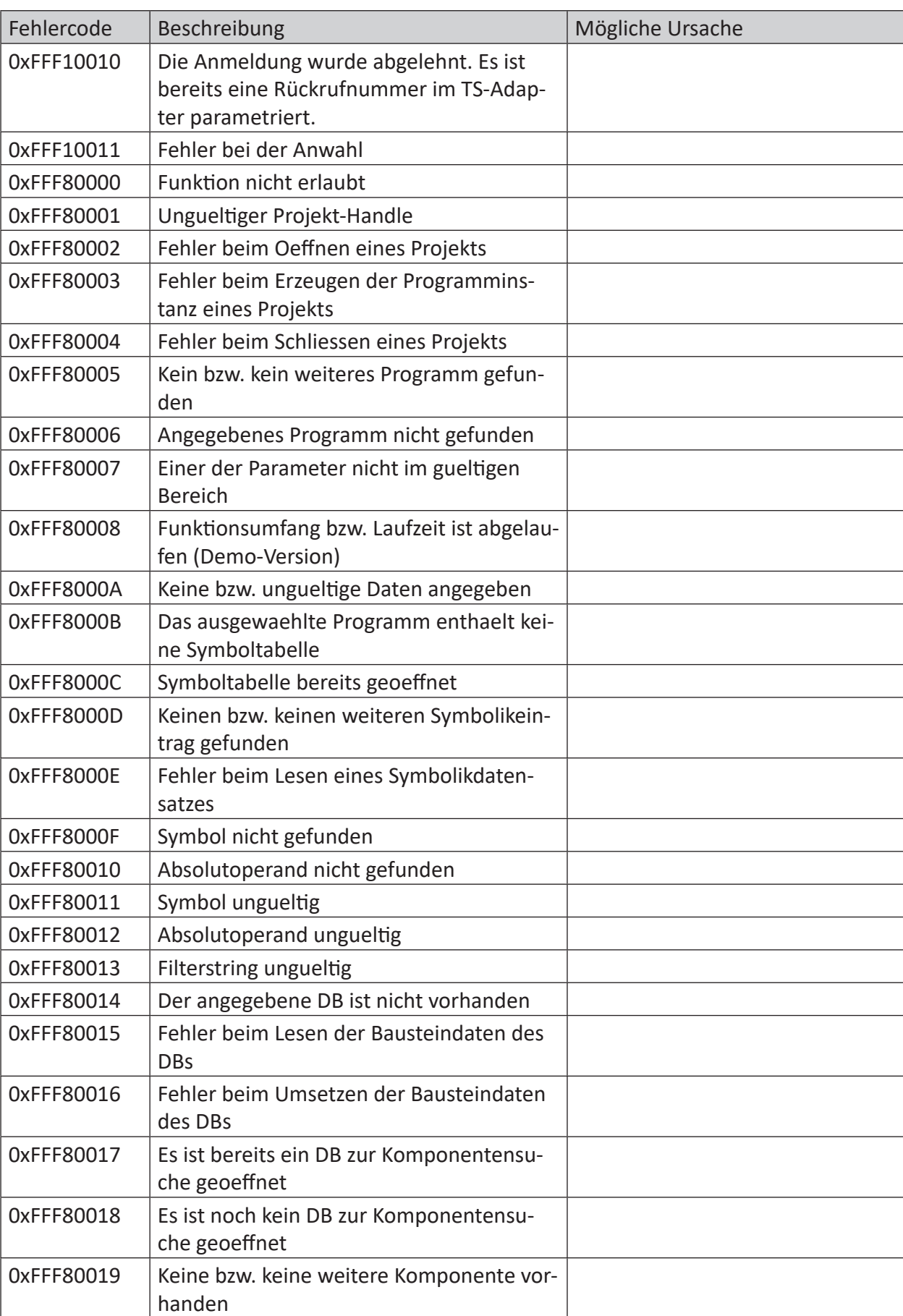

iba

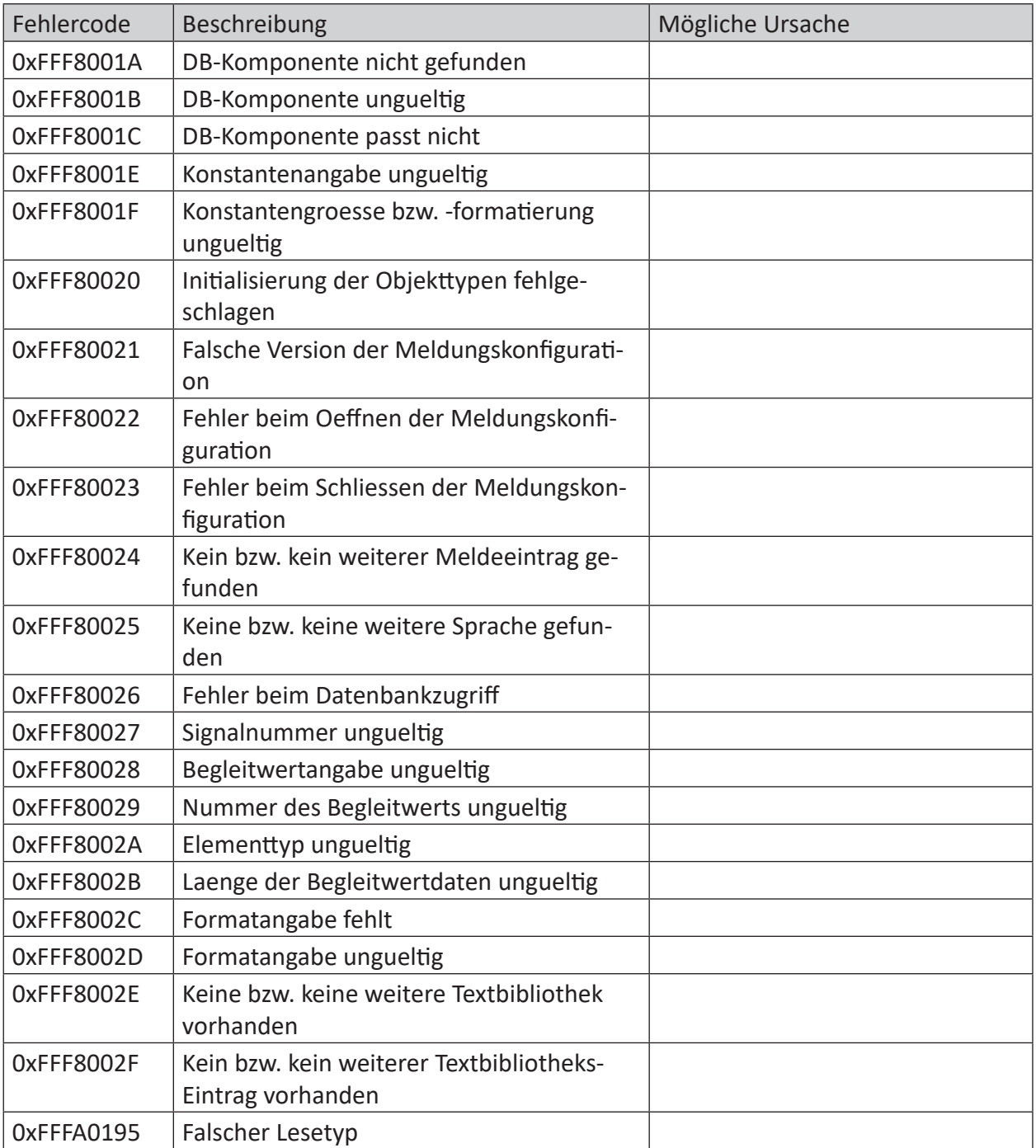

## <span id="page-43-0"></span>**5 Anhang**

## <span id="page-43-1"></span>**5.1 PG/PC-Schnittstelle einstellen/neuen Zugangspunkt definieren**

*ibaPDA-Interface-SINUMERIK-Xplorer* kann keine Verbindung zu einer S7-CPU aufbauen, wenn die Schnittstellenparametrierung "AUTO" für einen Zugangspunkt (MPI-Adapter oder CPs) im SIMATIC-Manager eingestellt wurde.

Zur Abhilfe gibt es 2 Möglichkeiten:

#### **Umstellen der Schnittstelle bei gleichem Zugangspunktnamen**

Stellen Sie die Schnittstelle im SIMATIC-Manager z. B. von "CP5622 (AUTO)" auf "CP5622 (MPI)" bzw. "CP5622 (PROFIBUS)" um.

Nachteil dieser Methode: Sollte im SIMATIC-Manager die Einstellung des Zugangspunkts wieder geändert werden, funktioniert die Messung nicht mehr, da *ibaPDA* keinen Zugriff mehr hat.

#### **Hinzufügen eines speziellen Zugangspunkts für ibaPDA**

Damit es keine Konflikte mit den Einstellungen von SIMATIC-Manager und *ibaPDA* gibt, wenn beide Programme auf demselben Rechner laufen, können Sie einen neuen Zugangspunkt definieren.

Im Dialogfenster des Moduls gibt es den Button <PG/PC-Schnittstelle einstellen>. Damit öffnen Sie den Dialog zur Einstellung der PG/PC-Schnittstelle.

Die Einstellung wird dann auch für den SIMATIC-Manager geändert.

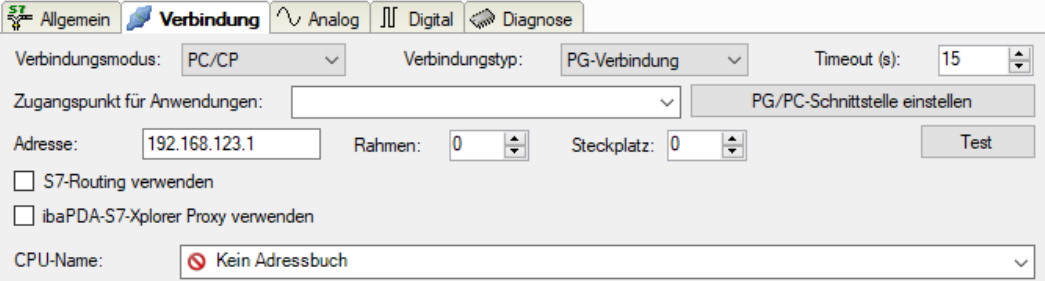

#### **Vorgehensweise**

- 1. Öffnen Sie mit dem Button <PG/PC-Schnittstelle einstellen> den Dialog zur Einstellung der PG/PC-Schnittstelle.
- 2. Wählen Sie im Drop-down-Menü *Zugangspunkt der Applikation* die Zeile *<Hinzufügen/Löschen>* aus.

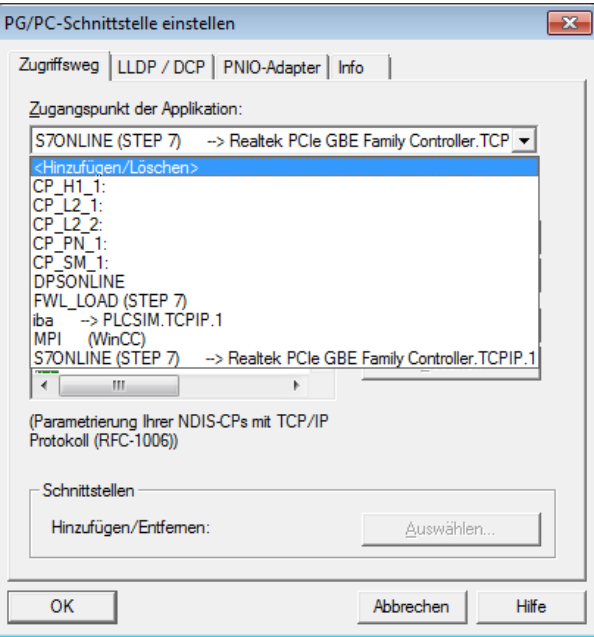

3. Definieren Sie den neuen Zugangspunkt: Geben Sie einen Namen an, z. B. "PDA", und optional eine Beschreibung zum besseren Verständnis.

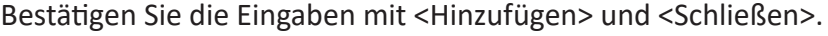

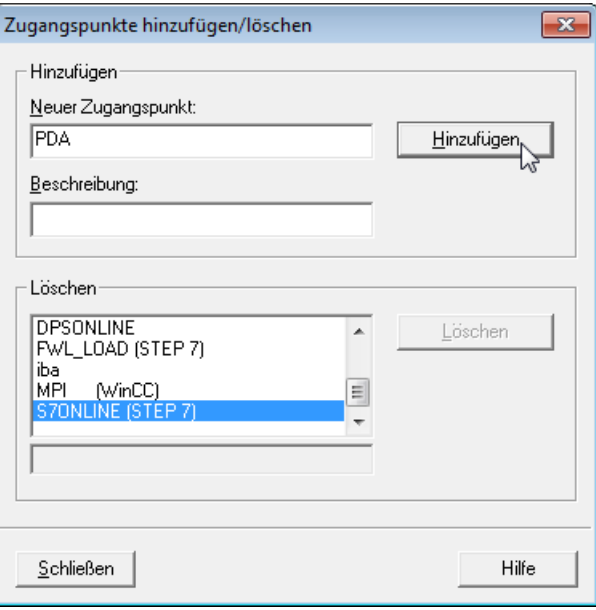

4. Weisen Sie diesem Zugangspunkt eine Schnittstellenparametrierung zu, z. B. "CP5622. MPI.1".

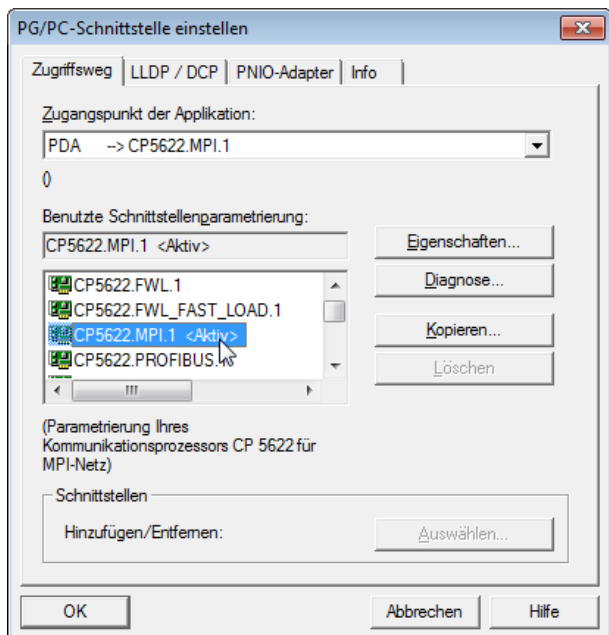

- 5. Beenden Sie die Konfiguration mit <OK>.
- → Daraufhin zeigt *ibaPDA* im Verbindungsdialog unter *Zugangspunkt für Anwendungen* der neu definierte Zugang (z. B. "PDA --> CP5622.MPI.1") angezeigt.

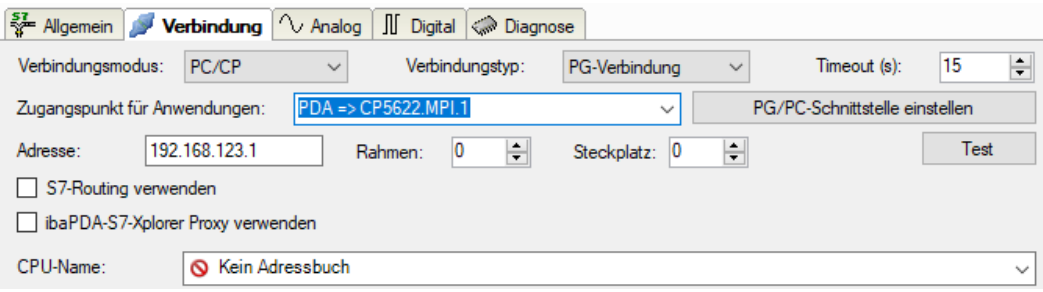

#### **Hinweise für unterschiedliche Zugangspunkte**

Je nachdem, welche Zugangspunkte im Engineering-Computer konfiguriert wurden, stehen im *ibaPDA*-System unterschiedliche Zugangspunkte zur Auswahl.

Grundsätzlich gibt es hier 3 Arten von Zugangspunkten:

- TCP/IP
- ISO
- Bussystem PROFIBUS oder MPI

#### **TCP/IP**

Wenn Sie einen Zugangspunkt wählen, der TCP/IP verwendet, dann müssen Sie im Modul-Konfigurationsdialog die IP-Adresse, Rahmennummer und Steckplatznummer des CPs angeben. Wenn Sie Rahmennummer und/oder Steckplatznummer nicht kennen, tragen Sie als Steckplatz "0" ein und klicken auf Button <Test>.

#### **ISO**

Wenn Sie einen Zugangspunkt wählen, der eine ISO-Schnittstelle verwendet, müssen Sie die MAC-Adresse, die Rahmen- und Steckplatznummer eingeben. Wenn Sie Rahmennummer und/ oder Steckplatznummer nicht kennen, tragen Sie als Steckplatz "0" ein und klicken auf Button <Test>.

#### **Bussystem PROFIBUS oder MPI**

Wenn Sie einen Zugangspunkt wählen, der eine Busschnittstelle verwendet, wie beispielsweise PROFIBUS oder MPI, dann müssen Sie die Busadresse, die Rahmennummer und Steckplatznummer eingeben. Sie können auch den Button <Test> nutzen und anschließend auf einen der gefundenen CPU-Links klicken, um die Verbindung zu testen.

## <span id="page-47-0"></span>**5.2 S7-Routing**

Unter S7-Routing versteht man die Möglichkeit, S7-Steuerungen als Router einzusetzen, um auf unterlagerte Zielsysteme, z. B. Steuerungen oder Antriebe, zuzugreifen, die sich in unterschiedlichen Subnetzen befinden. Dies schließt auch den Wechsel des Bussystems (Ethernet, PROFIBUS, MPI) mit ein.

#### **Referenz**

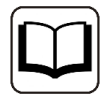

Weiterführende Informationen zum Thema S7-Routing finden Sie hier:

- Welche Baugruppen unterstützen die Funktion "S7-Routing" in S7-Subnetzen? <https://support.industry.siemens.com/cs/ww/de/view/584459>
- Welche Voraussetzungen müssen erfüllt sein und was muss ich beachten, wenn ich Routing durchführen will? <https://support.industry.siemens.com/cs/ww/de/view/2383206>
- Wie können Sie das S7-Routing im TIA Portal und in STEP 7 V5.x projektübergreifend aktivieren? <https://support.industry.siemens.com/cs/ww/de/view/109474569>

## <span id="page-47-1"></span>**5.2.1 Routing von Ethernet auf Ethernet**

Die Funktion *S7-Routing* ist nicht mit IP-Routing zu verwechseln.

Das Beispiel zeigt die Realisierung des folgenden Zugriffswegs über S7-Routing in NetPro.

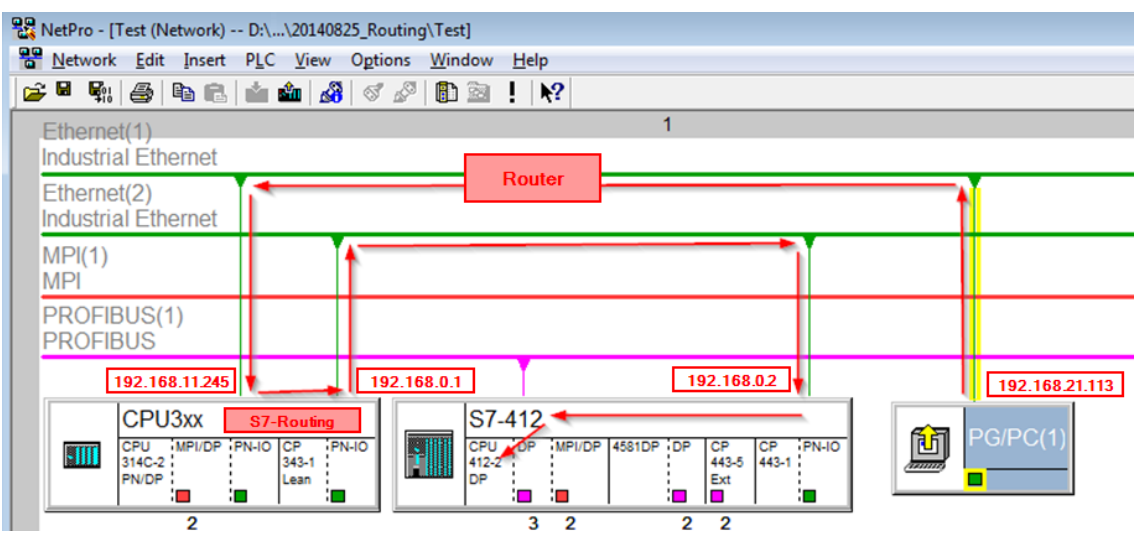

Der Engineering-Rechner (auch mit *ibaPDA*) soll auf die Steuerung CPU412 zugreifen. Der Rechner und die Steuerung sind nicht direkt miteinander über ein gemeinsames Netzwerk/Bus verbunden. Die Verbindung soll über die Steuerung CPU314C laufen.

Das "Durchreichen" der Kommunikation in dieser Steuerung wird als *S7-Routing* bezeichnet.

In dem Beispiel befinden sich Engineering-Rechner und CPU314C ebenfalls in zwei unterschiedlichen (logischen) Subnetzen. Für eine Kommunikationsverbindung ist der Einsatz eines (IP-) Routers notwendig. Dies ist völlig unabhängig von der Funktion S7-Routing und nicht damit zu verwechseln.

## <span id="page-48-0"></span>**5.2.1.1 Konfiguration von STEP 7/NetPro**

Folgende Konfigurationsschritte sind ausschließlich notwendig, um mit der Programmiersoftware SIMATIC STEP 7 auf die unterlagerte Steuerung CPU412 zugreifen zu können. Für die Verwendung von *ibaPDA* sind diese nicht notwendig.

1. Fügen Sie eine PG/PC-Station in NetPro ein und konfigurieren Sie diese.

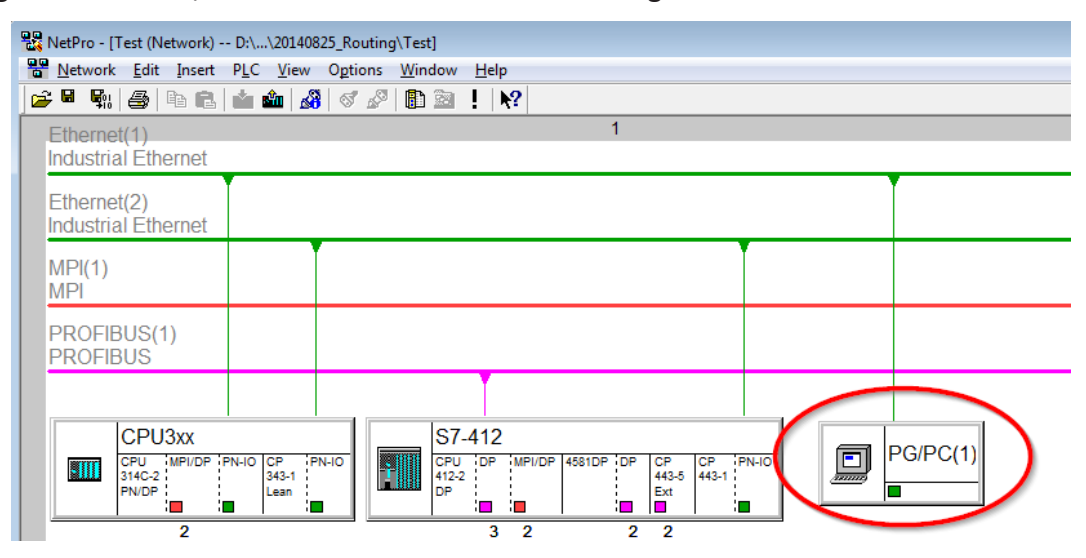

2. Weisen Sie der PG/PC-Station eine Schnittstelle (Netzwerkkarte) zu.

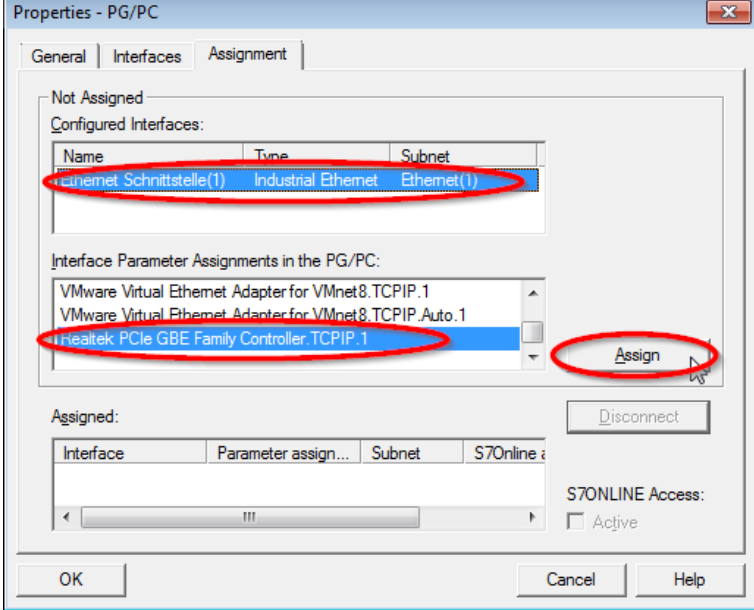

#### $\rightarrow$  Ergebnis:

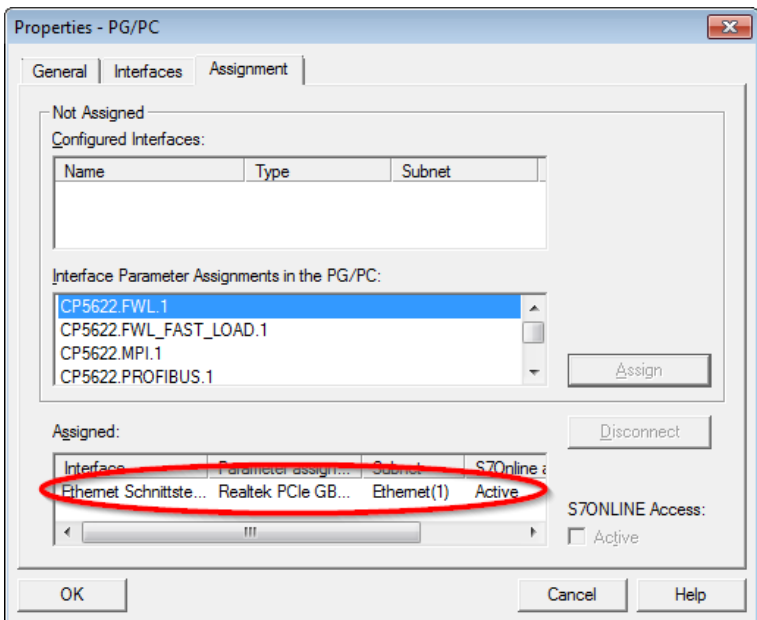

Die Verbindungslinie vom PG/PC zum Netzwerk muss nun gelb markiert sein.

Der Kommunikationsweg ist in der folgenden Abbildung mit Pfeilen dargestellt (diese werden nicht in SIMATIC NetPro angezeigt).

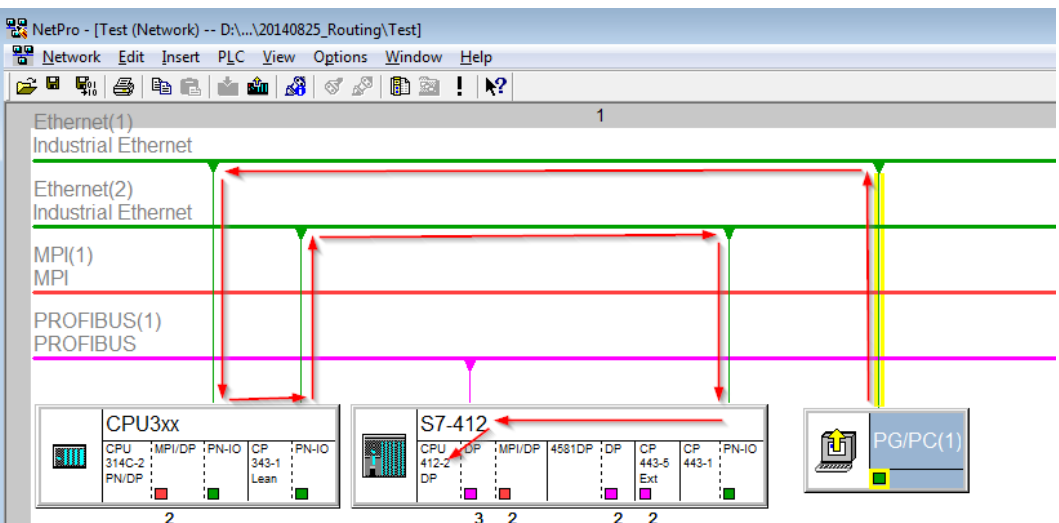

3. Laden Sie abschließend alle Hardware-Konfigurationen und Verbindungsdaten von NetPro ausgehend.

## **5.2.1.2 Konfiguration von TIA Portal**

Folgende Konfigurationsschritte sind ausschließlich notwendig, um mit der Programmiersoftware TIA Portal auf die unterlagerte Steuerung "PLC2" zugreifen zu können. Für die Verwendung von *ibaPDA* sind diese nicht notwendig.

- 1. Verbinden Sie beide Steuerungen im TIA Portal über die Ethernet-Ports.
- 2. Richten Sie eine Verbindung mit Ihrem Rechner und der ersten Steuerung "PLC1" ein, in dem Sie ein Subnetz hinzufügen.

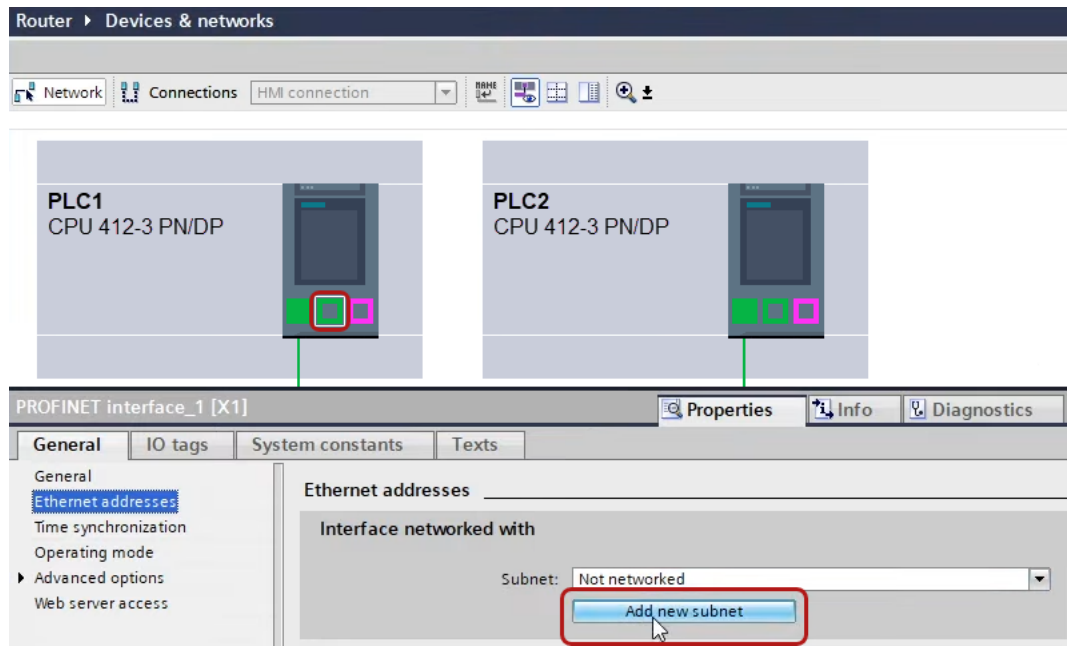

→ Die Verbindungen zwischen den Steuerungen sowie zum Rechner sind in TIA Portal abgebildet.

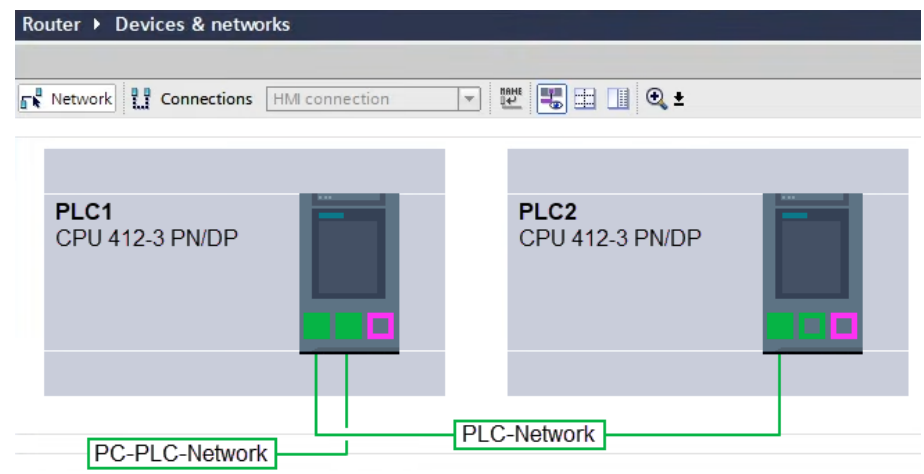

3. Laden Sie die Programmierung der Steuerung "PLC1" und dann die Programmierung der Steuerung "PLC2".

4. Stellen Sie in der Steuerung "PLC2" als Verbindung zur Schnittstelle/Subnetz die Verbindung von "PLC1" zum Rechner an.

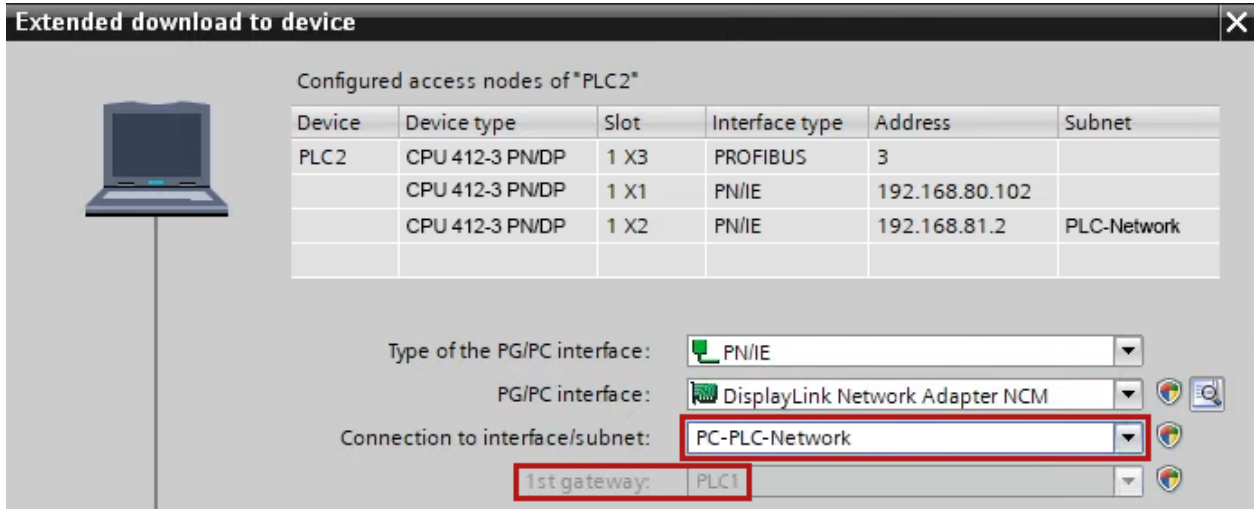

- → "PLC1" erscheint als erstes Gateway.
- → "PLC2" ist nun via S7-Routing über "PLC1" mit dem Rechner verbunden.

### <span id="page-52-0"></span>**5.2.1.3 Konfiguration von ibaPDA**

Konfigurieren Sie die folgenden Einstellungen.

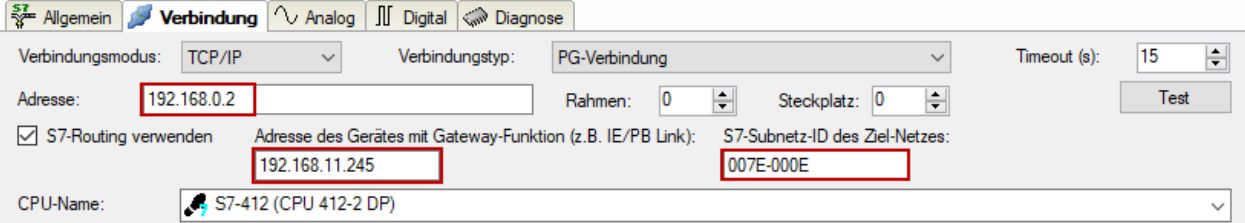

#### **S7-Routing verwenden**

Aktivieren Sie diese Option, um S7-Routing zu verwenden.

#### **Adresse**

Geben Sie die Adresse der Zielsteuerung an (hier CPU412).

#### **Adresse des Geräts mit Gateway-Funktion**

Geben Sie die Adresse des Gateways an (hier CPU314C).

#### **S7-Subnetz-ID des Zielnetzes**

Geben Sie die Subnetz-ID aus STEP 7 NetPro oder TIA Portal an.

#### **S7-Subnetz-ID in NetPro ermitteln**

Die S7-Subnetz-ID können Sie in NetPro ermitteln.

Klicken Sie mit der rechten Maustaste auf das unterlagerte Bussystem und öffnen Sie die *Objekteigenschaften*.

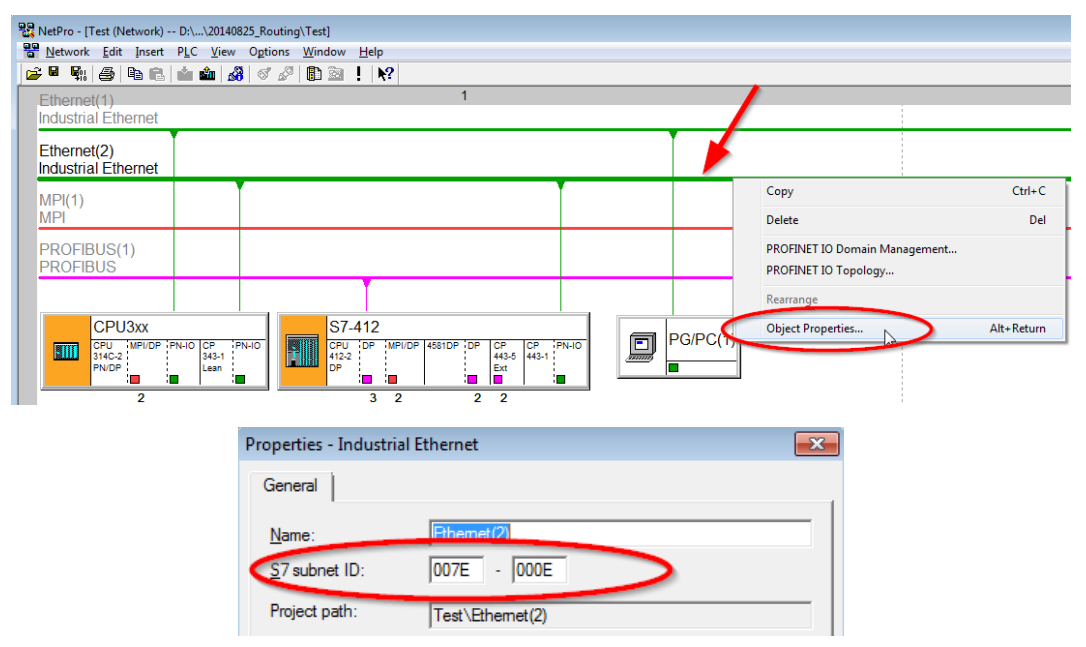

#### **S7-Subnetz-ID im TIA Portal ermitteln**

Die S7-Subnetz-ID können Sie im TIA Portal ermitteln.

Klicken Sie auf das Bussystem und gehen Sie zu *Properties – General – General*.

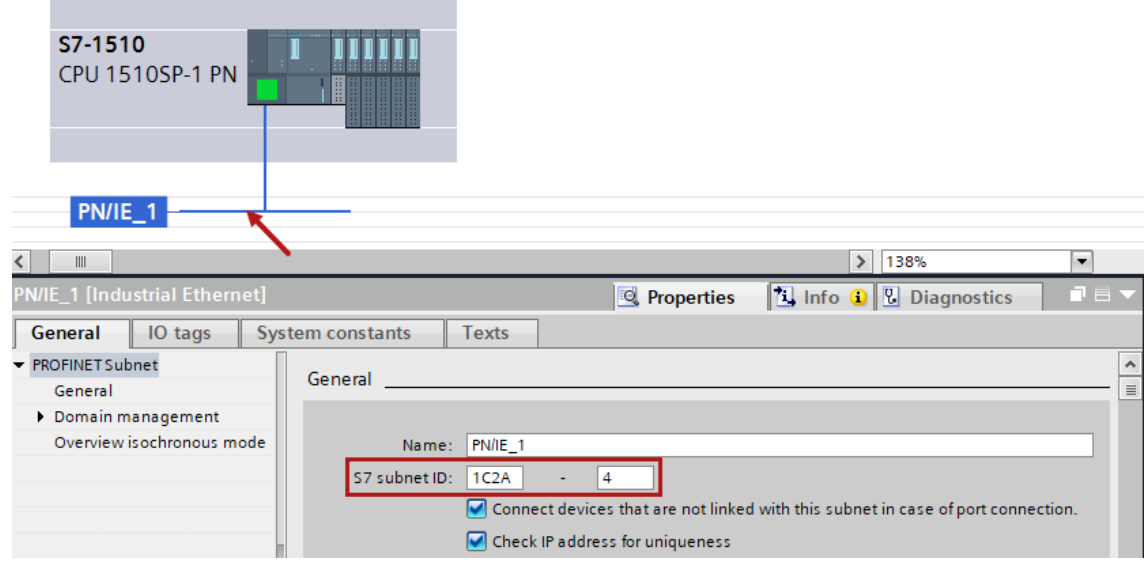

### <span id="page-53-0"></span>**5.2.2 Routing von Ethernet auf PROFIBUS**

Das Beispiel zeigt die Realisierung des folgenden Zugriffswegs über S7-Routing und eine beispielhafte Systemtopologie für Ethernet PROFIBUS in NetPro.

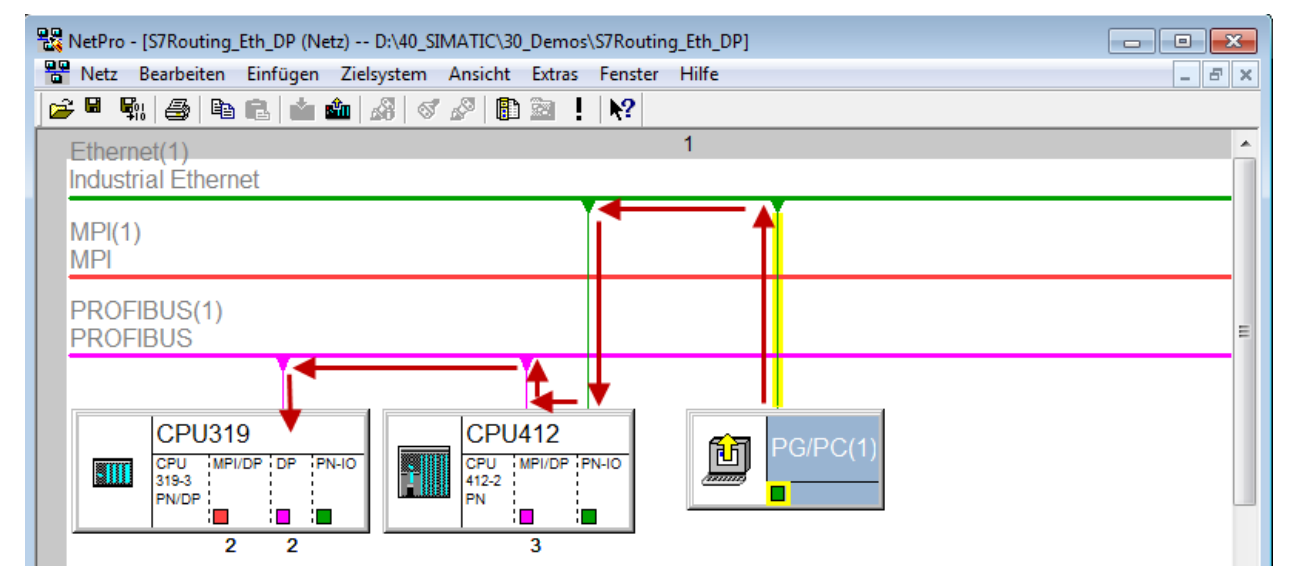

Der Engineering-Rechner (auch mit *ibaPDA*) soll auf die Steuerung CPU319 zugreifen. Der Rechner und die Steuerung sind nicht direkt miteinander über ein gemeinsames Netzwerk/Bus verbunden. Die Verbindung soll über die Steuerung CPU412 laufen.

Das "Durchreichen" der Kommunikation in dieser Steuerung wird als *S7-Routing* bezeichnet.

## <span id="page-54-0"></span>**5.2.2.1 Konfiguration von STEP7/NetPro**

Folgende Konfigurationsschritte sind ausschließlich notwendig, um mit der Programmiersoftware SIMATIC STEP 7 auf die unterlagerte Steuerung CPU319 zugreifen zu können. Für die Verwendung von *ibaPDA* sind diese nicht notwendig.

1. Fügen Sie eine PG/PC-Station in NetPro ein und konfigurieren Sie diese.

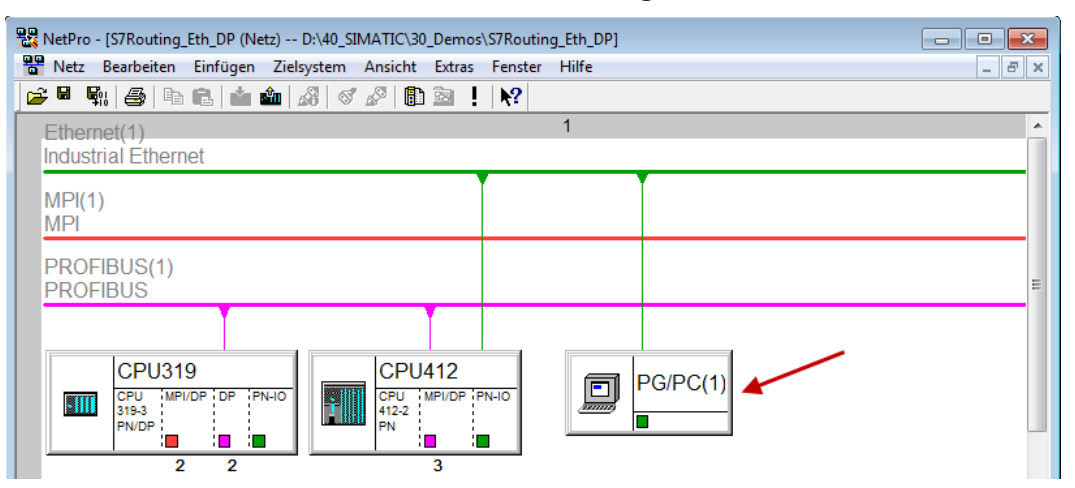

2. Weisen Sie der PG/PC-Station eine Schnittstelle (Netzwerkkarte) zu.

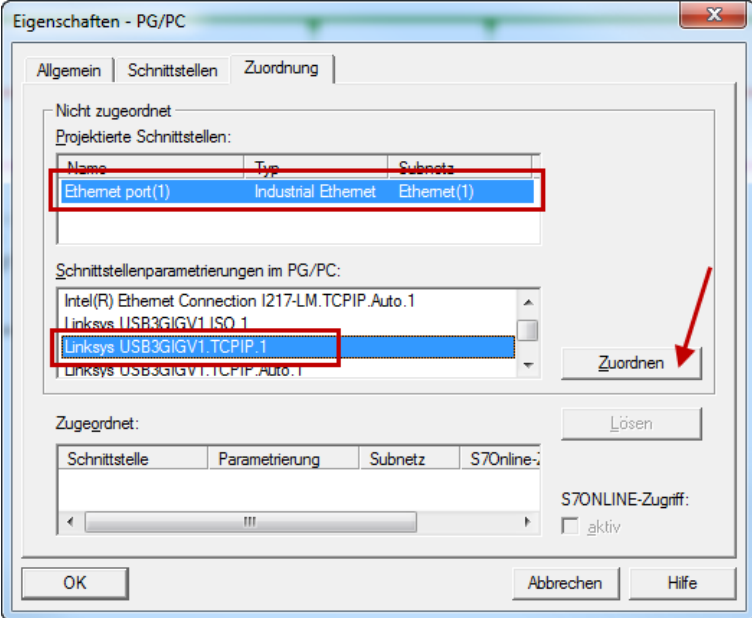

#### $\rightarrow$  Ergebnis:

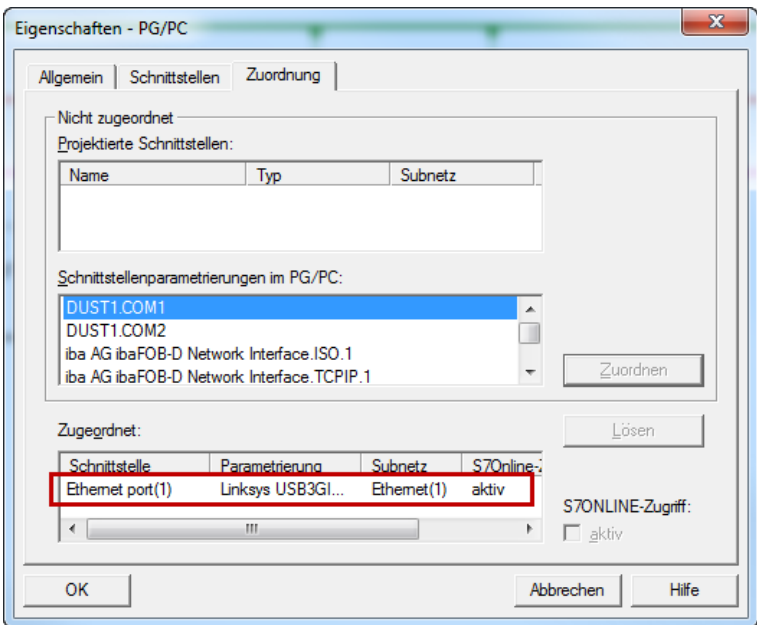

Die Verbindungslinie vom PG/PC zum Netzwerk muss nun gelb markiert sein.

Der Kommunikationsweg ist in der folgenden Abbildung mit Pfeilen dargestellt (diese werden nicht in SIMATIC NetPro angezeigt).

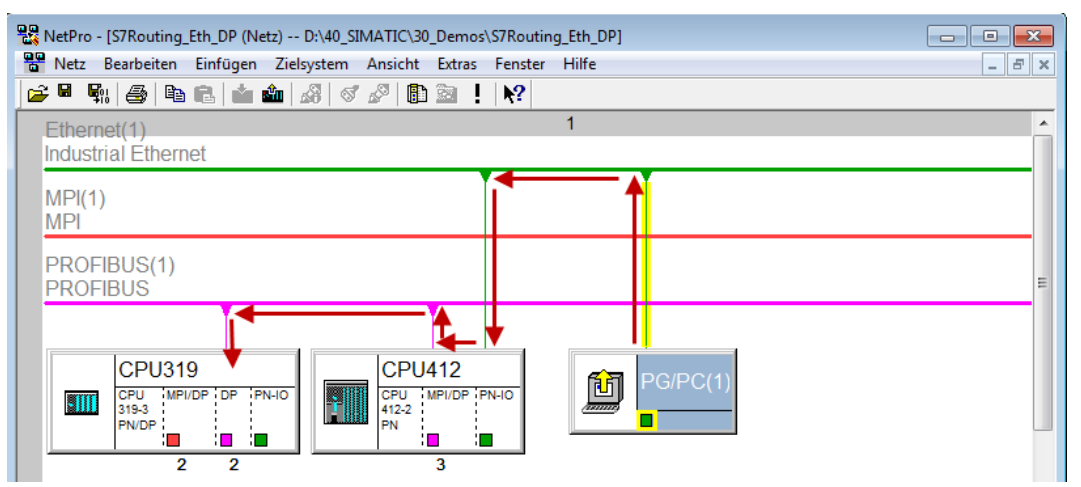

3. Laden Sie abschließend alle Hardware-Konfigurationen und Verbindungsdaten von NetPro ausgehend.

## **5.2.2.2 Konfiguration von TIA Portal**

Konfigurationsschritte sind ausschließlich notwendig, um mit der Programmiersoftware TIA Portal auf die unterlagerte Steuerung "PLC2" zugreifen zu können. Für die Konfiguration von PROFIBUS gehen Sie vor wie für Ethernet beschrieben, siehe **7** Konfiguration von TIA Portal, Seite 51.

### <span id="page-56-0"></span>**5.2.2.3 Konfiguration von ibaPDA**

Konfigurieren Sie die folgenden Einstellungen.

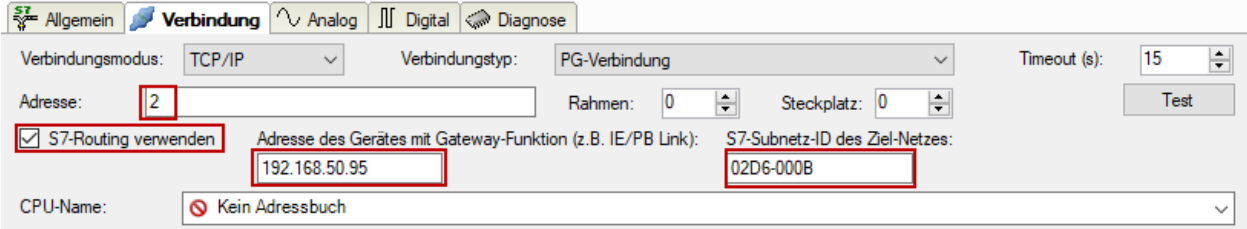

#### **S7-Routing verwenden**

Aktivieren Sie diese Option, um S7-Routing zu verwenden.

#### **Adresse**

Geben Sie die DP-Adresse der Zielsteuerung an (hier CPU319).

#### **Adresse des Geräts mit Gateway-Funktion**

Geben Sie die Adresse des Gateways an (hier CPU412).

#### **S7-Subnetz-ID des Zielnetzes**

Geben Sie die Subnetz-ID aus STEP 7 NetPro oder TIA Portal an.

#### **S7-Subnetz-ID in NetPro ermitteln**

Die S7-Subnetz-ID können Sie in NetPro ermitteln.

Klicken Sie mit der rechten Maustaste auf das unterlagerte Bussystem und öffnen Sie die *Objekteigenschaften*.

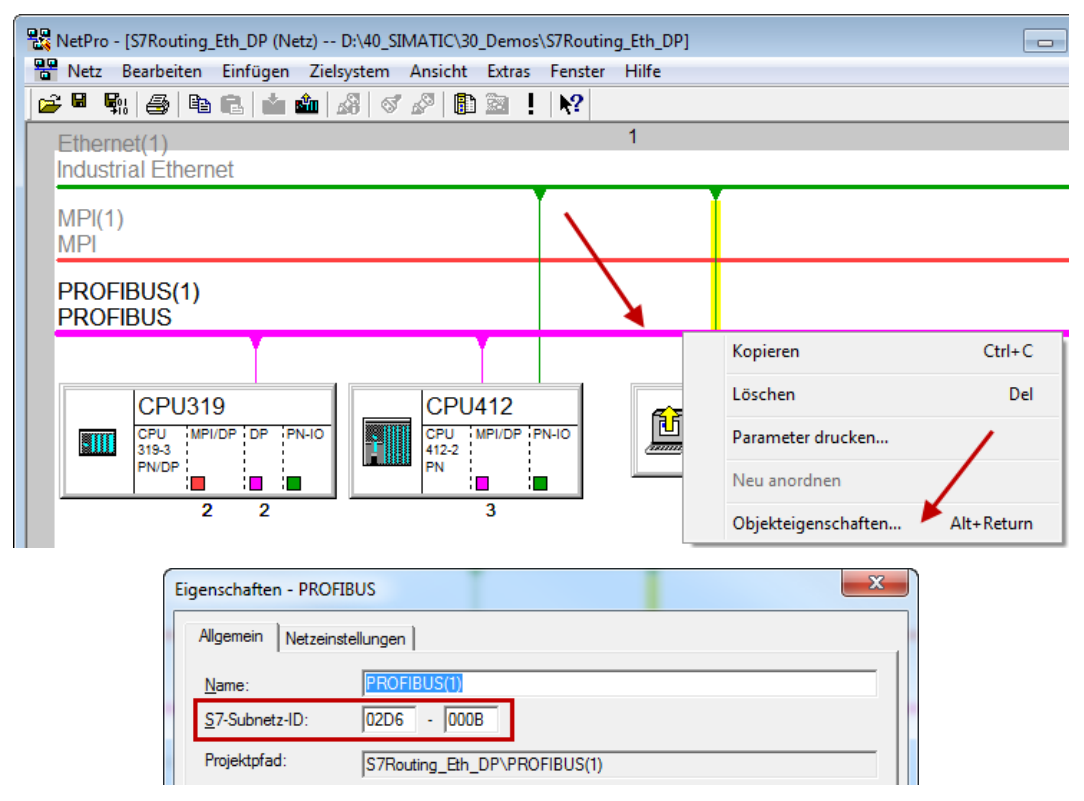

#### **S7-Subnetz-ID in TIA Portal ermitteln**

Die S7-Subnetz-ID können Sie im TIA Portal ermitteln.

Klicken Sie auf das Bussystem und gehen Sie zu *Properties – General – General*.

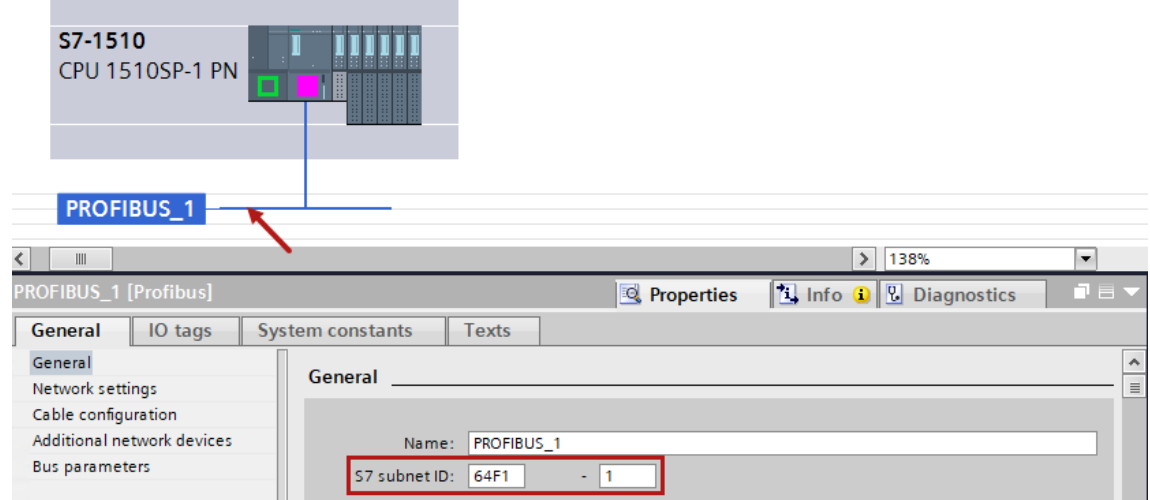

## <span id="page-58-0"></span>**6 Support und Kontakt**

#### **Support**

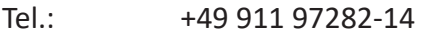

Fax: +49 911 97282-33

E-Mail: support@iba-ag.com

#### **Hinweis**

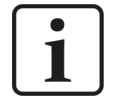

Wenn Sie Support benötigen, dann geben Sie bitte bei Softwareprodukten die Nummer des Lizenzcontainers an. Bei Hardwareprodukten halten Sie bitte ggf. die Seriennummer des Geräts bereit.

#### **Kontakt**

#### **Hausanschrift**

iba AG Königswarterstraße 44 90762 Fürth Deutschland

Tel.: +49 911 97282-0

Fax: +49 911 97282-33

E-Mail: iba@iba-ag.com

#### **Postanschrift**

iba AG Postfach 1828 90708 Fürth

#### **Warenanlieferung, Retouren**

iba AG Gebhardtstraße 10 90762 Fürth

#### **Regional und weltweit**

Weitere Kontaktadressen unserer regionalen Niederlassungen oder Vertretungen finden Sie auf unserer Webseite

**www.iba-ag.com.**